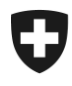

Tarif douanier et mesures économiques

le 1 janvier 2024

# Manuel d'utilisation en ligne du Tares

# Tarif électronique

# Table des matières

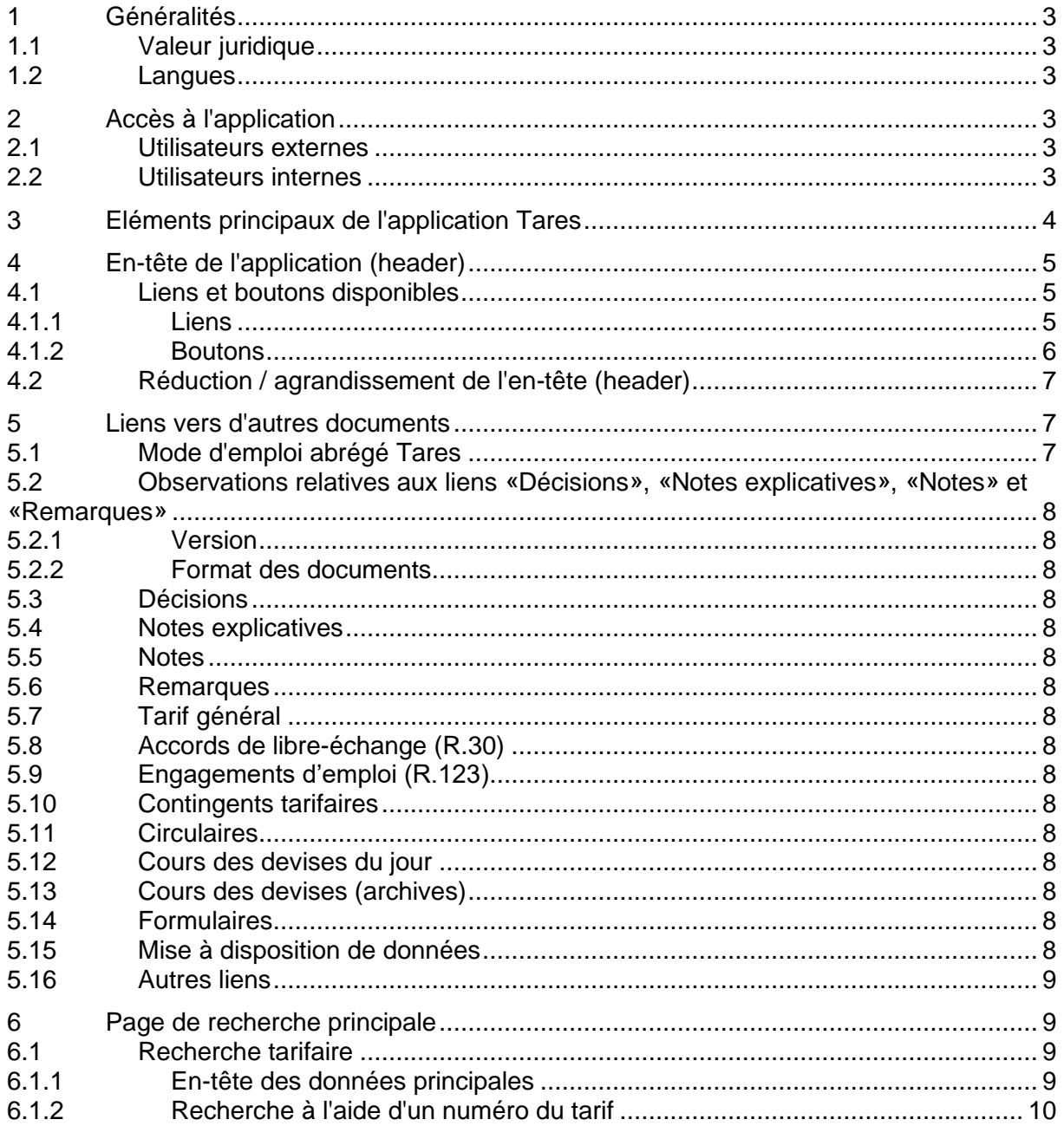

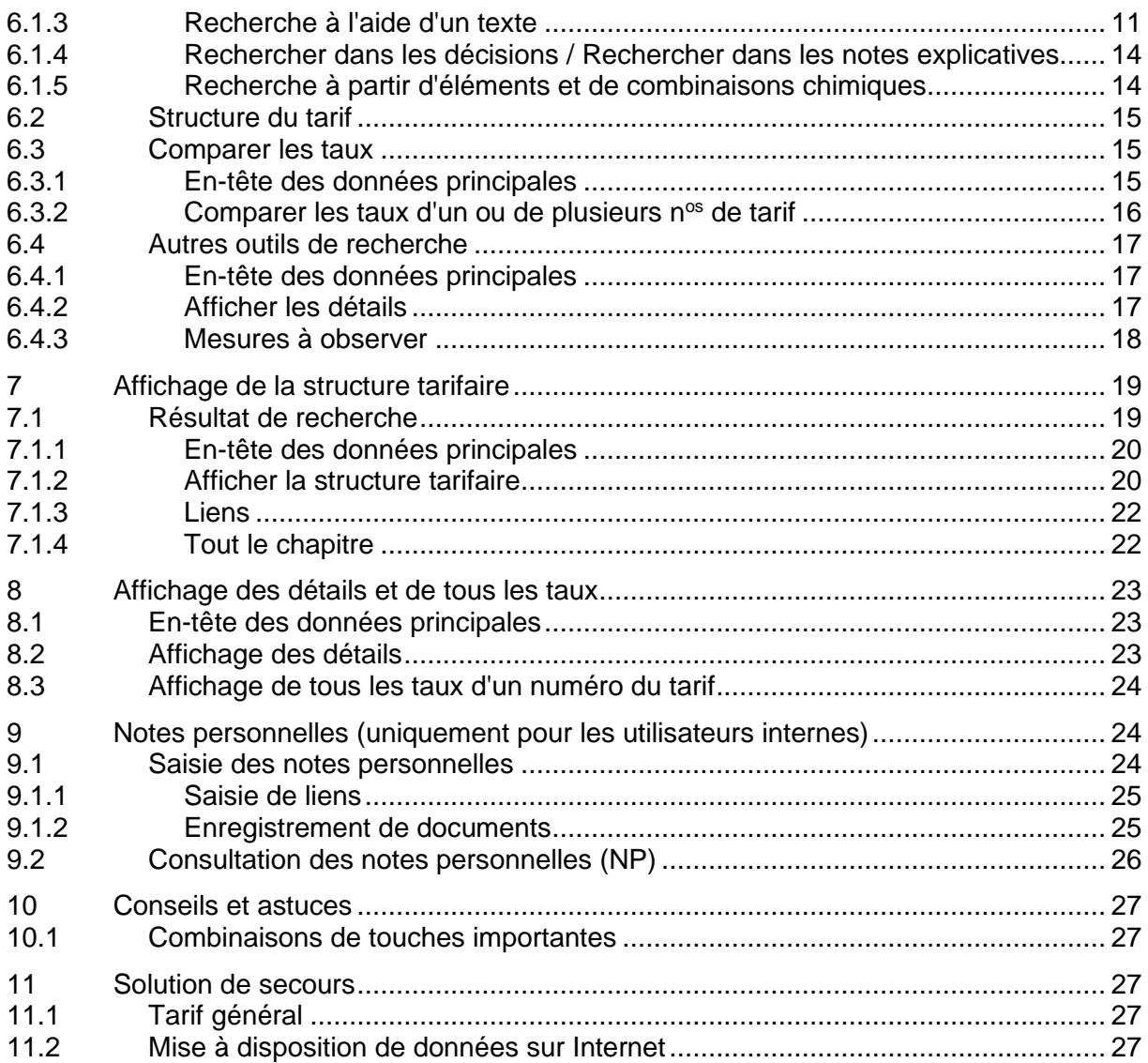

# <span id="page-2-0"></span>**1 Généralités**

# <span id="page-2-6"></span><span id="page-2-1"></span>**1.1 Valeur juridique**

L'application Tares est un moyen auxiliaire destiné à l'utilisation lors du dédouanement. Il contient de nombreuses indications relatives aux actes législatifs devant être observés lors du dédouanement. Lors de l'application de telles dispositions, c'est cependant toujours le contenu des actes législatifs proprement dits qui est déterminant.

# <span id="page-2-2"></span>**1.2 Langues**

L'application Tares peut être consultée en allemand, français, italien et en anglais.

Toutefois, c'est toujours le contenu des actes législatifs proprement dits qui est déterminant (voir chiffre [1.1](#page-2-6) ci-devant).

La traduction anglaise mise à disposition doit être considérée uniquement comme une aide et n'est en aucun cas contraignante. Les textes qui, pour des raisons d'économie au sein de l'administration, n'ont pas été traduits en anglais, s'afficheront en français.

# <span id="page-2-3"></span>**2 Accès à l'application**

# <span id="page-2-4"></span>**2.1 Utilisateurs externes**

Les utilisateurs externes consultent l'application via Internet grâce aux liens suivants:

#### [www.tares.ch](https://xtares.admin.ch/tares/login/loginFormFiller.do?l=fr)

Il existe également la possibilité de consulter l'application à partir de notre [page d'accueil.](https://www.bazg.admin.ch/bazg/fr/home/services/services-firmen/services-firmen_einfuhr-ausfuhr-durchfuhr/zolltarif-tares.html)

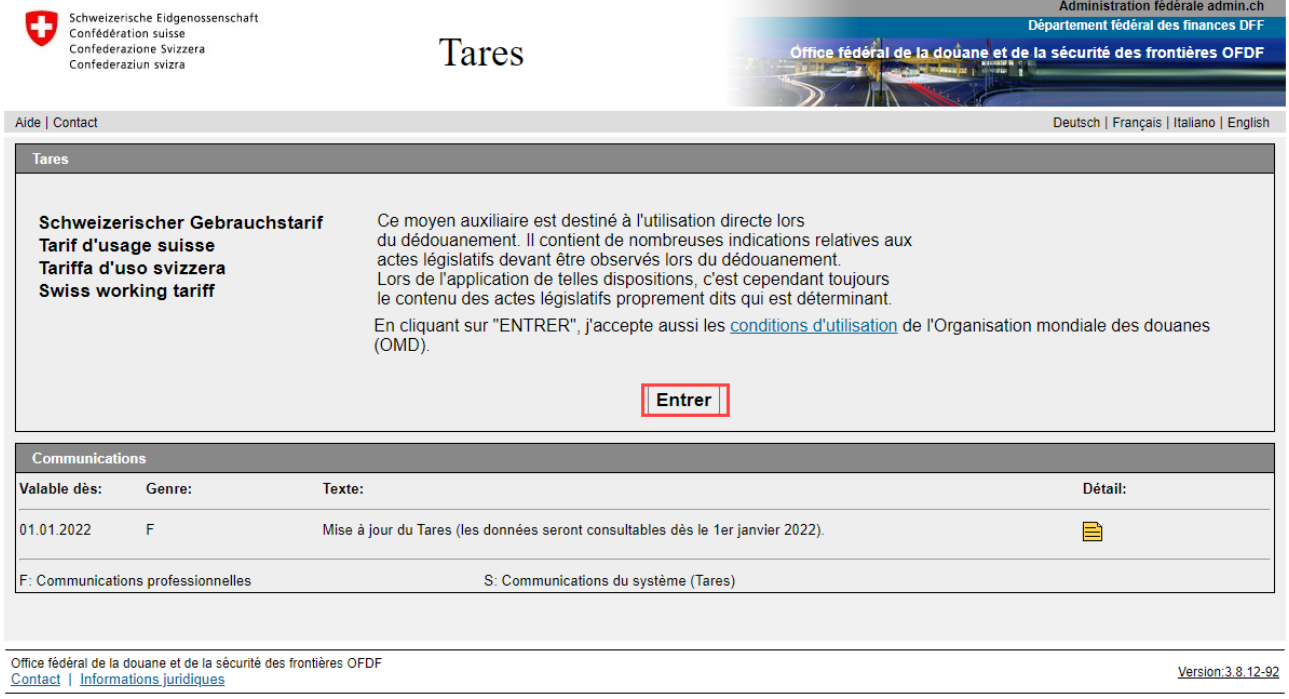

Cliquez sur «Entrer» pour lancer l'application.

Toutes les nouvelles communications s'affichent sur cette page. Il s'agit aussi bien de communications professionnelles que de communications ayant trait au système. On entend par communications professionnelles, les indications relatives au tarif. Les communications du système sont des publications relatives à l'application et, en particulier, à la disponibilité du système.

# <span id="page-2-5"></span>**2.2 Utilisateurs internes**

Les utilisateurs internes consultent l'application via intranet grâce au lien suivant:

# [Intranet douane –](https://sharepoint.admin.ch/efd/ezv/fr-ch/themen-hilfsmittel/informatik/anwendungen/uebersicht-anwendungen/Pages/default.aspx) Applications – Tares

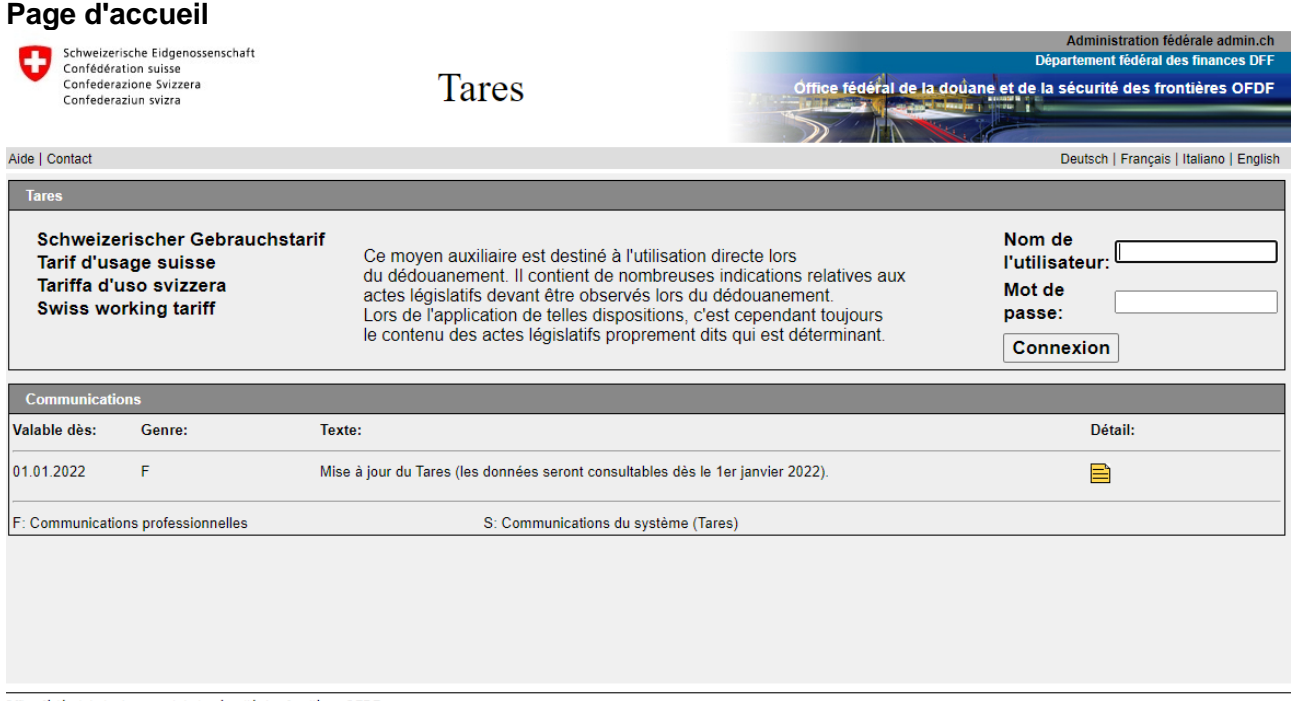

Office fédéral de la douane et de la sécurité des frontières OFDF<br>Contact | Informations juridiques

Version: 3.8.12-92

# <span id="page-3-0"></span>**3 Eléments principaux de l'application Tares**

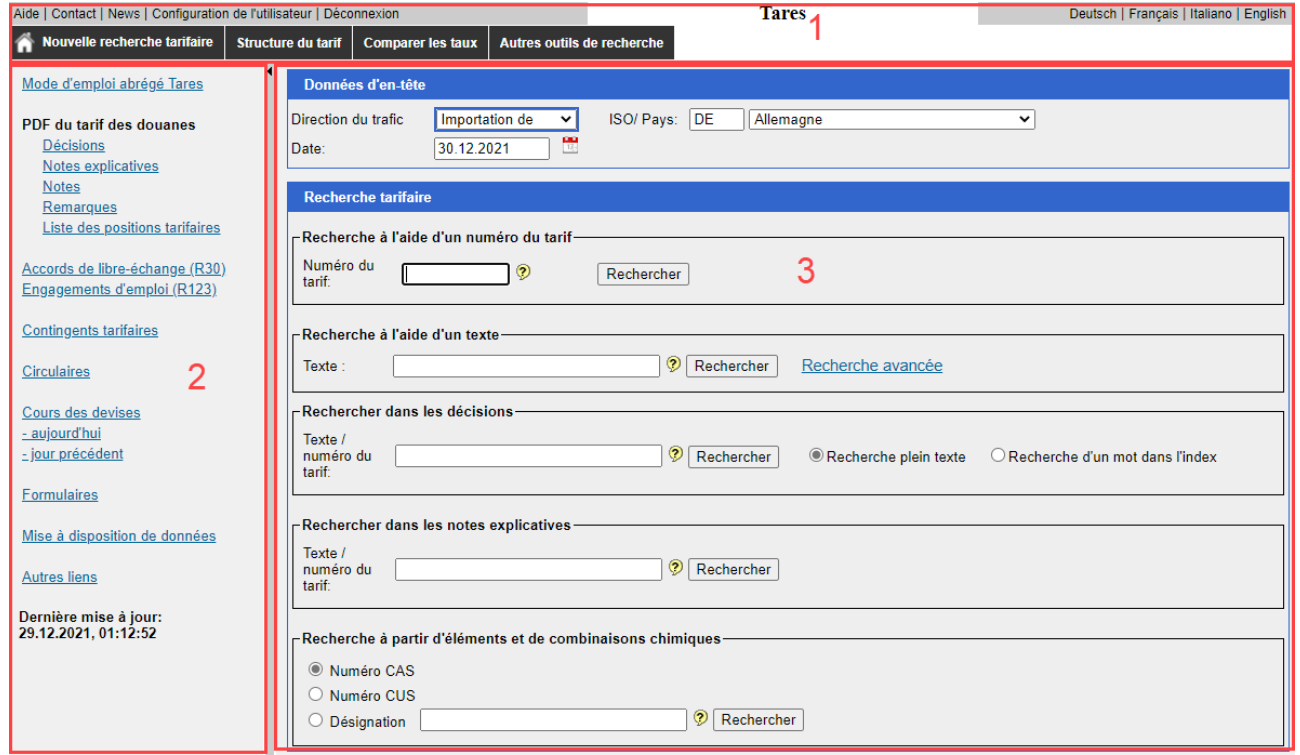

La page principale se compose de trois parties:

- 1. l'en-tête de l'application (header)<br>2. les liens vers d'autres documents
- 2. les liens vers d'autres documents<br>3. la zone d'interrogation et d'afficha
- la zone d'interrogation et d'affichage du résultat

# <span id="page-4-0"></span>**4 En-tête de l'application (header)**

#### <span id="page-4-1"></span>**4.1 Liens et boutons disponibles**

Aide | Contact | News | Configuration de l'utilisateur | Administration | Déconnexion **Tares** A Nouvelle recherche tarifaire | Structure du tarif | Comparer les taux | Autres o

## <span id="page-4-2"></span>**4.1.1 Liens**

Aide | Contact | News | Configuration de l'utilisateur | Administrateur | Déconnexion

# **4.1.1.1 Aide**

Pour consulter le présent manuel en ligne, cliquer sur la touche «Aide». Les réponses aux questions fréquemment posées sont également mises à disposition via ce lien.

Deutsch | Français | Italiano | English

# **4.1.1.2 Contact**

Un clic sur la touche «Contact» permet d'afficher le numéro de téléphone ainsi que l'adresse électronique de notre permanence.

# **4.1.1.3 News**

L'affichage et le contenu de la page «News» sont identiques à ceux de la page d'accueil. Toutefois, les communications contenues ici resteront affichées durant une plus longue période.

# <span id="page-4-3"></span>**4.1.1.4 Configuration de l'utilisateur**

Ce lien permet de modifier les paramètres de la configuration de l'utilisateur tels que la direction du trafic, la langue, le pays et la visualisation des résultats.

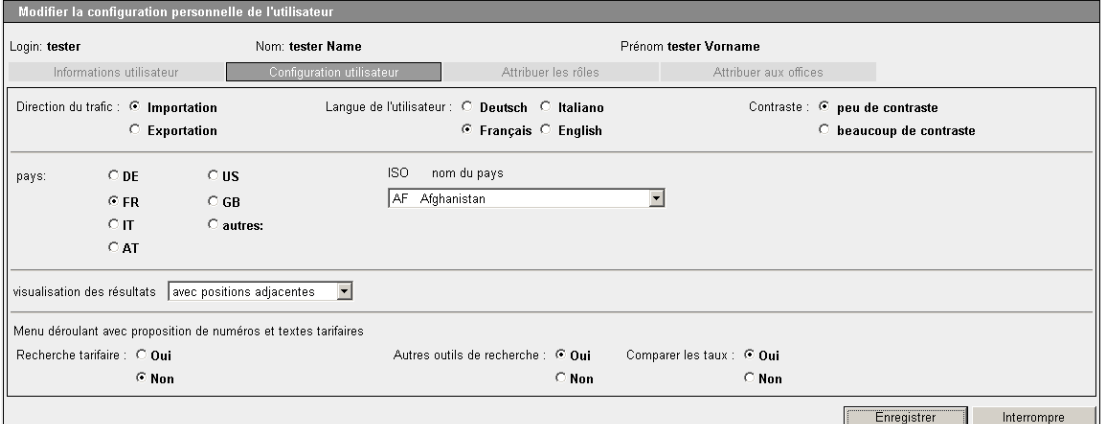

#### **Visualisation des résultats**

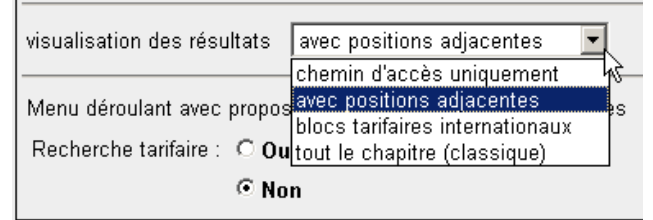

#### **Il est conseillé de travailler avec la configuration «avec positions adjacentes».**

Avec la visualisation «Tout le chapitre», l'apparition de la structure à l'écran est retardée car tous les numéros du tarif du chapitre y relatif doivent s'afficher en même temps, ce qui génère le chargement d'un grand volume de données.

# **4.1.1.5 Changer le mot de passe (uniquement pour les utilisateurs internes)**

Le mot de passe peut-être changer à tout moment si l'on clique sur ce lien.

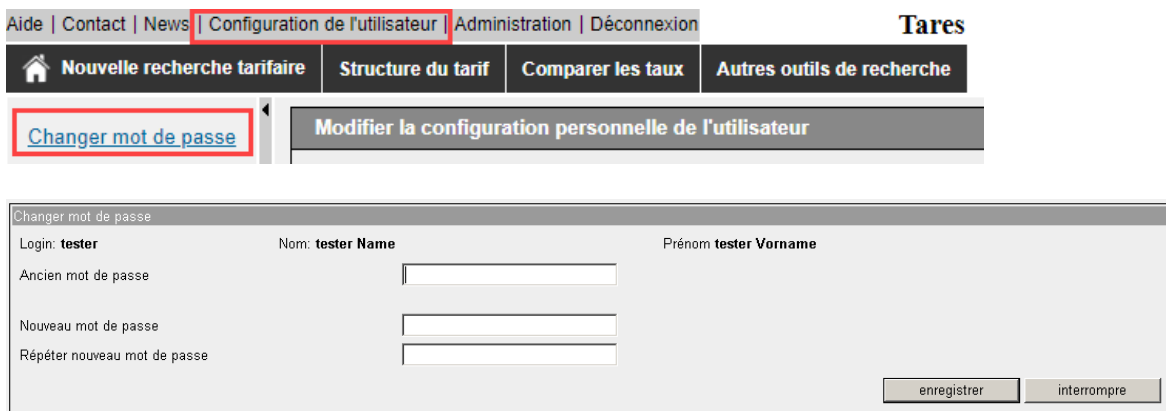

#### **4.1.1.6 Administrateur (uniquement pour les utilisateurs internes)**

Le lien «Administrateur» s'affiche uniquement chez les collaborateurs qui occupent la fonction de «super-utilisateur», «service d'assistance» ou «administrateur».

## **Image du rôle «administrateur»**

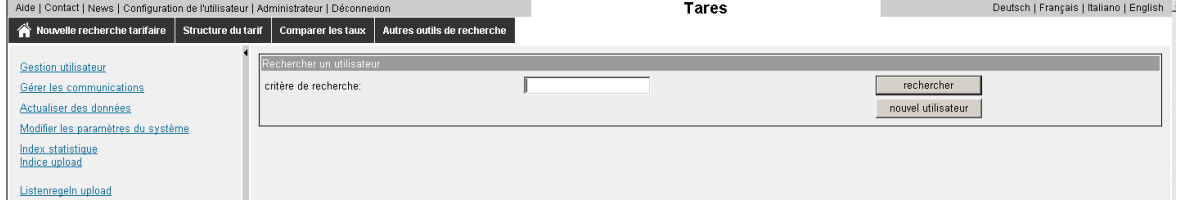

#### **Image du rôle «super-utilisateur»**

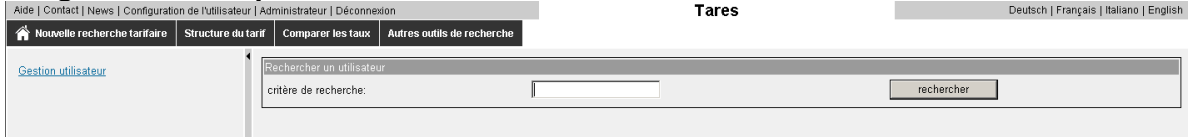

## **4.1.1.7 Déconnexion**

Pour quitter correctement l'application, il faut cliquer sur la touche «Déconnexion». La page d'accueil s'affiche selon le chiffre [2.](#page-2-3)

Nous prions tous les utilisateurs qui ne travaillent plus avec le Tares de quitter l'application avec la touche «déconnexion».

#### <span id="page-5-0"></span>**4.1.2 Boutons**

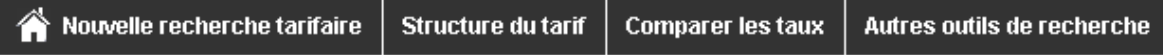

et

Deutsch | Français | Italiano | English

#### **4.1.2.1 Nouvelle recherche tarifaire**

Le bouton «Nouvelle recherche tarifaire» ramène à la page principale (v. chiffre [6\)](#page-8-1).

# **4.1.2.2 Structure du tarif**

Lorsque l'on clique sur ce bouton, les sections du tarif des douanes s'affichent (v. chiffre [6.2\)](#page-14-0).

# **4.1.2.3 Comparer les taux**

Le bouton «Comparer les taux» conduit à la page «Comparer les taux d'un ou de plusieurs n<sup>os</sup> de tarif» (v. chiffre [6.3\)](#page-14-1).

# **4.1.2.4 Autres outils de recherche**

Le bouton «Autres outils de recherche» conduit directement à la page du même nom (v. chiffre [6.4\)](#page-16-0)

# **4.1.2.5 Boutons de sélection de la langue**

Quatre boutons permettent de choisir une langue.

Deutsch | Français | Italiano | English

Un clic sur ces boutons permet de changer la langue du masque et du contenu.

# <span id="page-6-0"></span>**4.2 Réduction / agrandissement de l'en-tête (header)**

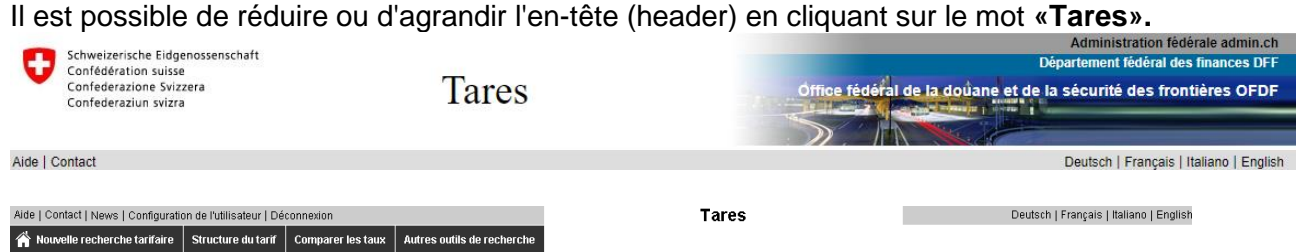

# <span id="page-6-1"></span>**5 Liens vers d'autres documents**

Ce domaine peut être affiché ou masqué.

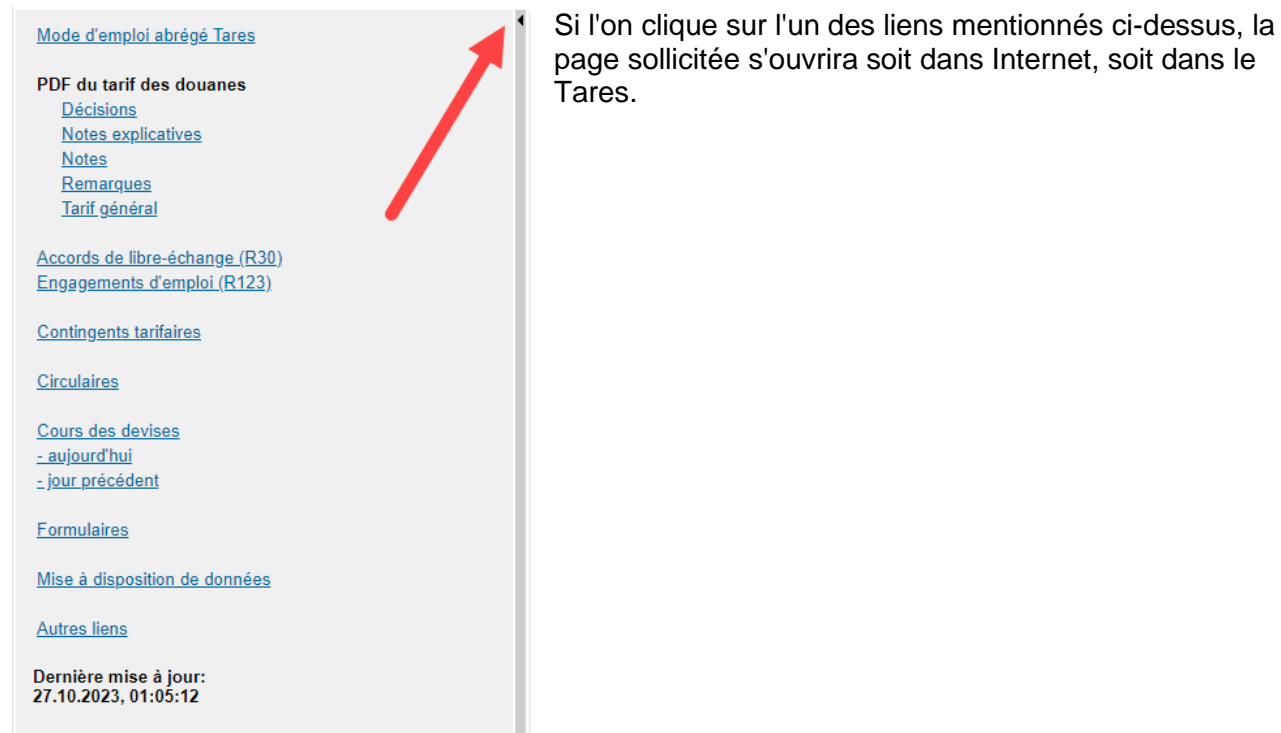

# <span id="page-6-2"></span>**5.1 Mode d'emploi abrégé Tares**

Ce lien donne accès au mode d'emploi abrégé du Tares (PDF).

# <span id="page-7-0"></span>**5.2 Observations relatives aux liens «Décisions», «Notes explicatives», «Notes» et «Remarques»**

# <span id="page-7-1"></span>**5.2.1 Version**

Il s'agit ici toujours de la dernière version valable. Contrairement aux documents mentionnés au chiffre [7.1.3,](#page-20-0) il n'y aura pas d'historique (aucune ancienne version disponible).

# <span id="page-7-2"></span>**5.2.2 Format des documents**

Tout d'abord, une table des matières s'affiche lorsque l'on clique sur les liens «Décisions», «Notes explicatives», «Notes» et «Remarques». Les fichiers PDF y relatifs peuvent être consultés à partir de cette table des matières. Le téléchargement de ces documents est ralenti par le démarrage d'Acrobat Reader.

# <span id="page-7-3"></span>**5.3 Décisions**

[Lien](https://www.bazg.admin.ch/bazg/fr/home/dokumentation/richtlinien/d4-entscheide-ueber-warentarifierungen.html) vers la version Internet des décisions de classement des marchandises.

# <span id="page-7-4"></span>**5.4 Notes explicatives**

<span id="page-7-5"></span>[Lien](https://www.bazg.admin.ch/bazg/fr/home/dokumentation/richtlinien/d6-erlaeuterungen-zum-zolltarif.html) vers la version Internet des notes explicatives du tarif des douanes.

# **5.5 Notes**

[Lien](https://www.bazg.admin.ch/bazg/fr/home/dokumentation/richtlinien/anmerkungen-zum-zolltarif---tares.html) vers la version Internet des notes (notes de sections et de chapitres du tarif des douanes).

# <span id="page-7-6"></span>**5.6 Remarques**

[Lien](https://www.bazg.admin.ch/bazg/fr/home/dokumentation/richtlinien/bemerkungen-zum-zolltarif---tares.html) vers la version Internet des remarques du tarif d'usage (anciennement «Remarques préliminaires»).

# <span id="page-7-7"></span>**5.7 Tarif général**

Ce [lien](https://www.bazg.admin.ch/dam/bazg/fr/dokumente/archiv/a5/gesetz/generaltarif.pdf.download.pdf/tarif_general.pdf) donne accès au Tarif général (PDF).

# <span id="page-7-8"></span>**5.8 Accords de libre-échange (R.30)**

Ce [lien](https://www.bazg.admin.ch/bazg/fr/home/dokumentation/richtlinien/d-30-freihandelsabkommen--zollpraeferenzen-und-warenursprung.html) donne accès aux prescriptions et informations relatives aux accords de libre-échange.

# <span id="page-7-9"></span>**5.9 Engagements d'emploi (R.123)**

<span id="page-7-10"></span>[Lien](https://d123.ezv.admin.ch/home) vers les engagements d'emploi.

# **5.10 Contingents tarifaires**

[Lien](https://quota.bazg.admin.ch/home?fr=) vers la page Internet contenant les contingents tarifaires actuels et valables.

# <span id="page-7-11"></span>**5.11 Circulaires**

Affichage des *circulaires* actuelles.

# <span id="page-7-12"></span>**5.12 Cours des devises du jour**

<span id="page-7-13"></span>Affichage du [cours des devises du jour](https://www.backend-rates.bazg.admin.ch/pdf?locale=fr) (devises, vente).

# **5.13 Cours des devises (archives)**

<span id="page-7-14"></span>Le [cours des devises](https://www.rates.bazg.admin.ch/home) d'une date spécifique peut être consulté à partir de cette page.

# **5.14 Formulaires**

Cette page Internet permet de commander des [formulaires de l'OFDF.](https://www.bazg.admin.ch/bazg/fr/home/documentation/publications/publications-du-tarif-des-douanes---tares.html)

# <span id="page-7-15"></span>**5.15 Mise à disposition de données**

Ce [lien](https://www.bazg.admin.ch/bazg/fr/home/information-firmen/zolltarif---tares/datenlieferungen.html) donne accès à la page Internet proposant des données relevant du domaine du tarif des douanes.

# <span id="page-8-0"></span>**5.16 Autres liens**

D'autres [liens](https://www.bazg.admin.ch/bazg/fr/home/information-firmen/zolltarif---tares/nuetzliche-links.html) intéressants sont affichés.

# <span id="page-8-1"></span>**6 Page de recherche principale**

#### Avec la recherche tarifaire (y compris données d'en-tête)

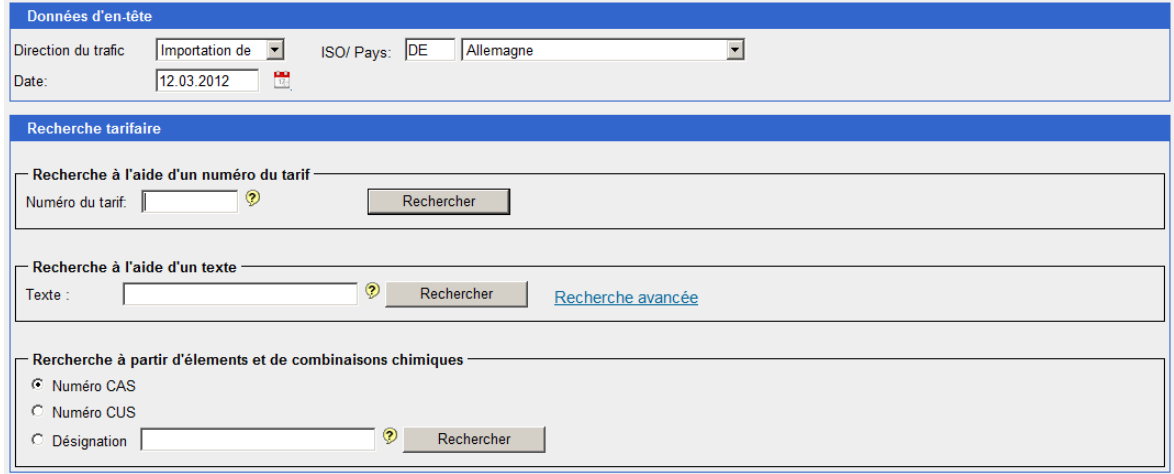

# <span id="page-8-2"></span>**6.1 Recherche tarifaire**

# <span id="page-8-3"></span>**6.1.1 En-tête des données principales**

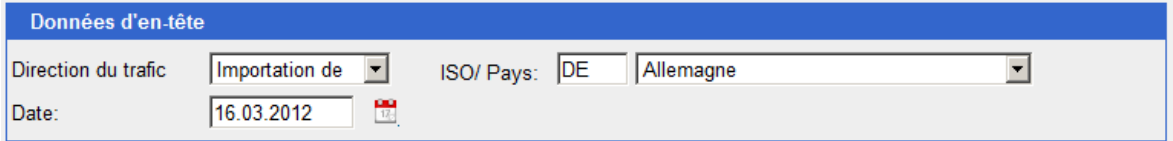

L'en-tête des données principales doit être modifiée en fonction de l'interrogation relative à l'envoi concerné (date de l'importation/exportation, direction du trafic [importation de/exportation vers], pays d'origine ou de destination). Ce n'est que de cette manière que le système pourra afficher les résultats escomptés pour l'envoi concerné.

# **6.1.1.1 Date**

Le format de la date correspond à la formulation suisse (par exemple 01.01.2005). La saisie peut se faire sans les points (par exemple 01012005), avec des barres obliques (par exemple 01/01/2005) ou avec des tirets (01\_01\_2005). La date sera convertie correctement par le système. Il est également possible de laisser tomber les deux premiers chiffres de l'année car le système complète automatiquement ces deux positions manquantes.

En changeant la date, on peut consulter l'historique (en particulier les taux) de la banque de données Tares. Cette historique sera instauré dès la mise en fonction du Tares. Les données qui ne sont plus valables peuvent être consultées pendant 5 ans. Passé ce délai, elles seront effacées du système.

# **6.1.1.2 Pays**

A chaque ouverture du Tares, le pays enregistré dans la configuration de base s'affiche (utilisateurs internes, voir le chiffre [4.1.1.4\)](#page-4-3). Celui-ci doit être choisi en fonction des besoins relatifs à l'interrogation. Il peut être adapté à tout moment pour l'interrogation actuelle et subsiste aussi longtemps que l'on ne le change pas ou que l'on ne se déconnecte pas.

Pour changer le pays, introduire un autre code ISO-alpha (par exemple FR pour la France).

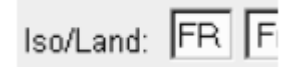

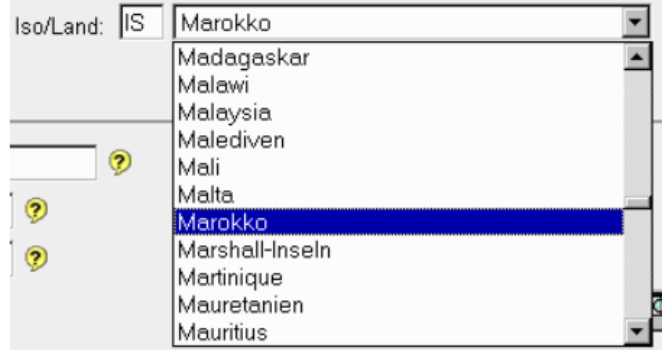

Il existe l'alternative suivante:

Une liste de sélection contenant tous les pays s'ouvre lorsque l'on clique sur cette icône: Pour choisir un pays, il faut le sélectionner en cliquant dessus.

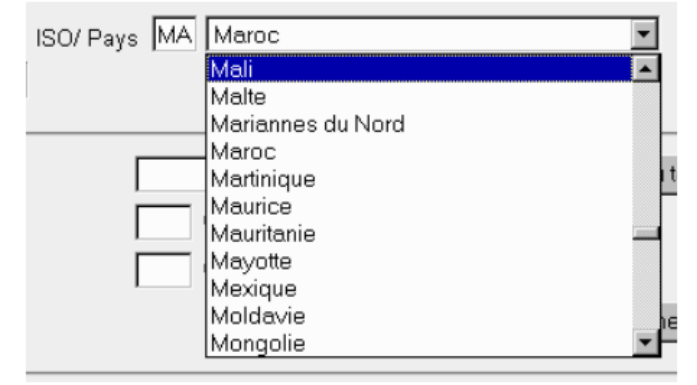

Une possibilité plus efficace et plus rapide consiste à écrire directement le pays désiré dans le champ. Le système réagit de sorte à ce que la sélection s'effectue au fur et à mesure de l'introduction de chaque lettre supplémentaire, jusqu'à ce que l'inscription soit claire (p. ex. Maro pour Maroc). Après une interruption d'environ 1,5 seconde, le système recommence la sélection avec les nouvelles indications données. A chaque fois, le système assimile cela à une nouvelle interrogation. C'est pourquoi, il faudrait si possible écrire rapidement et de manière constante.

# **6.1.1.3 Direction du trafic**

A chaque ouverture du Tares, la direction du trafic enregistré dans la configuration de base s'affiche (utilisateurs internes, voir le chiffre [4.1.1.4\)](#page-4-3). Celle-ci doit être choisie en fonction des besoins relatifs à l'interrogation. Elle peut être adaptée à tout moment pour l'interrogation actuelle et subsiste aussi longtemps que l'on ne la change pas ou que l'on ne se déconnecte pas.

# <span id="page-9-0"></span>**6.1.2 Recherche à l'aide d'un numéro du tarif**

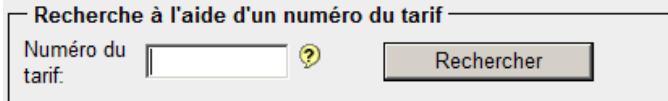

L'interrogation peut s'effectuer en introduisant un n° de section, de chapitre ou une position tarifaire à 4, 6 ou 8 chiffres.

# **6.1.2.1 Format de saisie**

a) section:

Avec des chiffres romains (par exemple V ou VII);

# b) chapitre:

Il faut saisir un «0» avant les numéros de chapitres à un seul chiffre (par exemple 02);

c) numéro du tarif:

 $\left\| \mathbf{v} \right\|$ 

Les numéros du tarif à 6 ou 8 chiffres peuvent être saisis avec un point qui les sépare (par exemple 1806.90, 1806.9031). Toutefois, il est aussi possible de saisir ces numéros sans point de séparation (par exemple 180690, 18069031). Le point manquant sera attribué automatiquement par le système.

Dans «Configuration de l'utilisateur», on peut en plus activer «Menu déroulant avec proposition de numéros et textes tarifaires».

# **6.1.2.2 Affichage du résultat dans le tarif**

Après avoir introduit un critère ou une combinaison de critères de recherche valables et après avoir cliqué sur le bouton «Recherche» ou appuyé sur la touche «Enter» du clavier, le résultat s'affiche dans le tarif. Voir chiffre [7.](#page-18-0)

# <span id="page-10-0"></span>**6.1.3 Recherche à l'aide d'un texte**

Recherche à partir d'un mot ou d'une expression (valeur par défaut: «Tous les mots suivants») du texte tarifaire, d'une clé statistique ou d'un mot-clé:

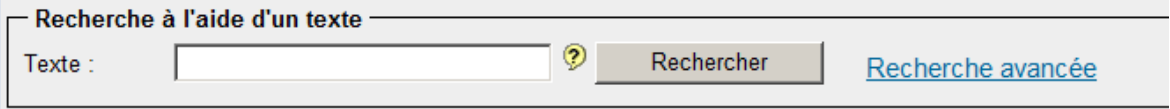

#### En saisissant **un** mot

par exemple **pain**

ou une expression dans un texte (les mots ne doivent pas se suivre)

#### par exemple **Ouvrages en ciment** ou **Ouvrages en béton**

puis en cliquant sur le bouton «Recherche» ou en appuyant sur la touche «Enter» du clavier, on provoque l'affichage de tous les textes contenant le mot ou le groupe de mots recherchés.

Le résultat obtenu contiendra uniquement les textes tarifaires renfermant la totalité des mots saisis pour effectuer la recherche, indépendamment de l'ordre dans lequel ces termes ont été introduits dans le champ «Recherche».

La saisie peut également s'effectuer avec des minuscules. Il n'est pas nécessaire d'ajouter un caractère de remplacement (% ou \*), car les termes de recherche saisis sont automatiquement complétés tant à l'avant qu'à l'arrière.

Par exemple:

- *plast* donne les résultats suivants: plastique ou plastifiants, etc.
- *raves* donne les résultats suivants: choux-raves, céleris-raves ou betteraves à salade, etc.
- *café* donne les résultats suivants: café, café non torréfié ou dé**café**iné, etc.

# **Un exemple pour terminer**

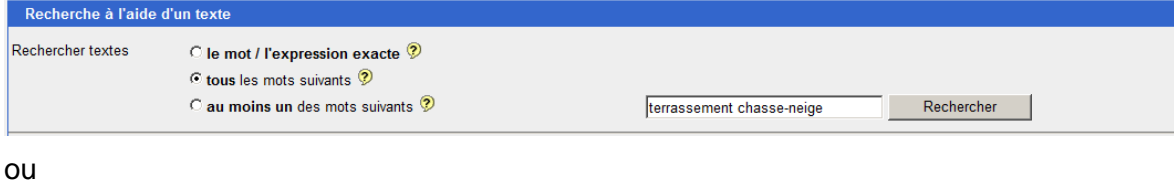

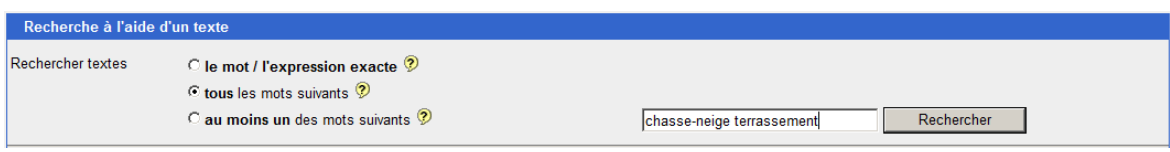

#### **Résultat**

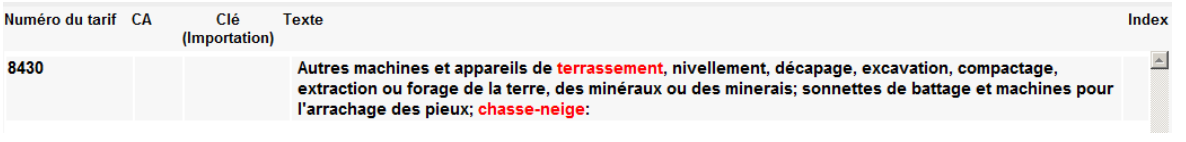

Si l'on clique sur le terme recherché, qu'il s'agisse d'un mot-clé, d'un mot du texte tarifaire ou des clés, la structure tarifaire s'affiche directement.

## **6.1.3.1 Recherche avancée**

Lorsque l'on clique sur «Recherche avancée», le masque suivant s'affiche:

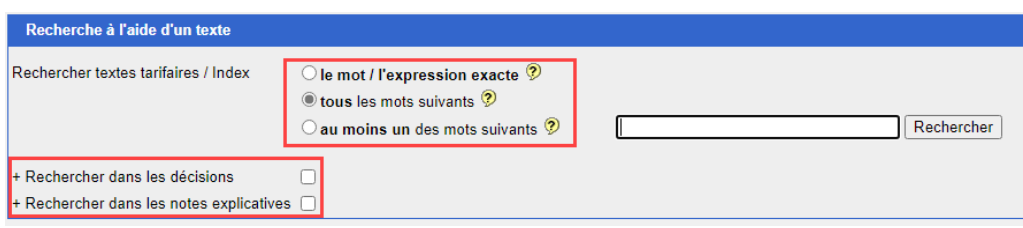

Dans ce masque, la recherche peut être affinée. Les options suivantes sont disponibles:

- Rechercher le mot / l'expression exacte
- Rechercher tous les mots suivants
- Rechercher au moins un des mots suivants

et en option

- Rechercher dans les décisions
- Rechercher dans les notes explicatives

#### **6.1.3.2 Recherche à l'aide de l'expression exacte**

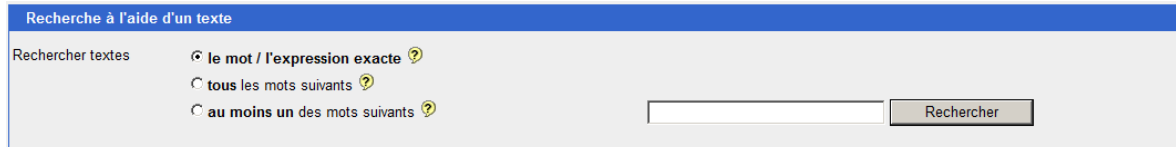

La page de résultat n'affiche que les textes qui contiennent **la totalité des mots saisis** dans le champ «Recherche». L'orthographe et l'ordre dans lequel les mots ont été saisis doivent également correspondre. Par conséquent, il faut par exemple saisir «bouteilles de verre» et non «bouteille de verre» ou «de verre bouteille» pour aboutir à un résultat.

#### **6.1.3.3 Recherche à l'aide de tous les mots suivants**

Analogue au chiffre [6.1.3.](#page-10-0)

# **6.1.3.4 Recherche à l'aide d'au moins un des mots suivants**

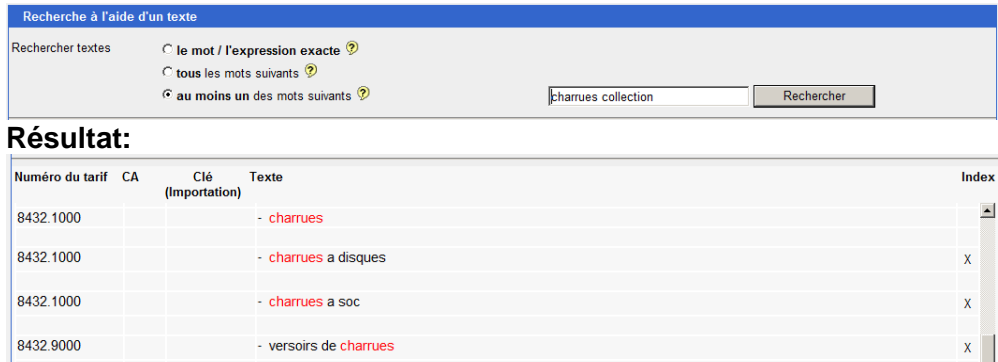

Le résultat obtenu contiendra tous les textes tarifaires renfermant au moins **un** des mots saisis.

# **6.1.3.5 Rechercher dans les décisions / Rechercher dans les notes explicatives**

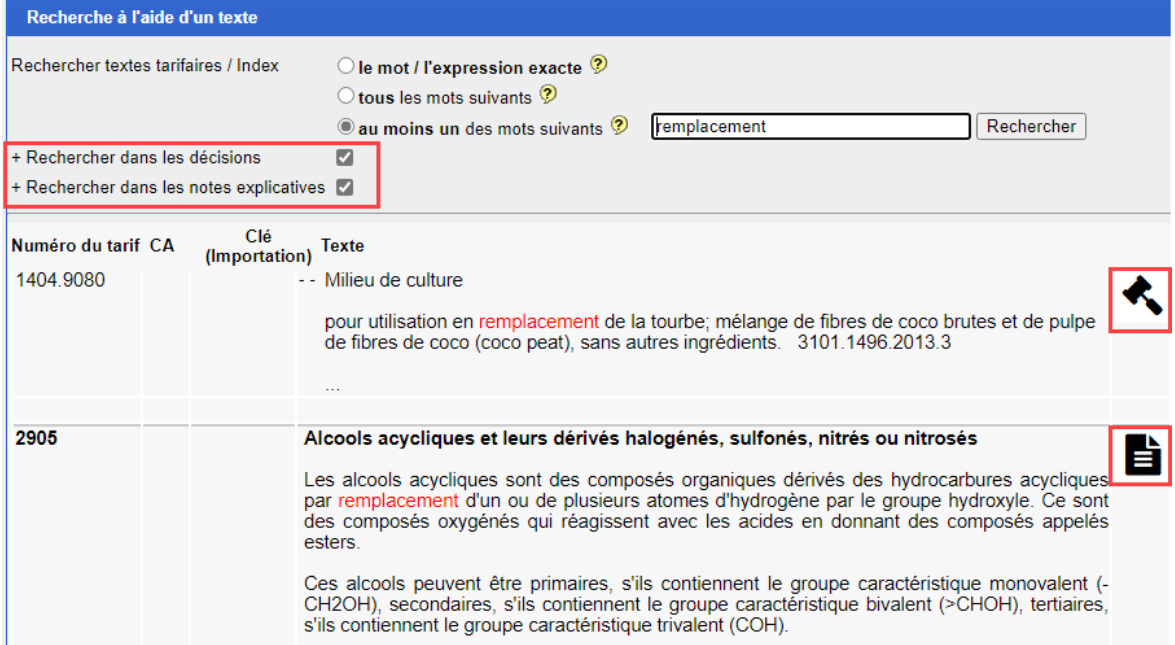

En cochant les cases «Recherche dans les décisions» et «Recherche dans les notes explicatives» ces documents vont également recherchés pour le terme de recherche.

Symbole d'indication pour la présence du terme de recherche dans les décisions

Symbole d'indication pour la présence du terme de recherche dans les notes explicatives

# **6.1.3.6 Information concernant le répertoire des mots-clés (Index)**

Le répertoire des mots-clés (index) vise uniquement à permettre la recherche d'un numéro du tarif en se basant sur un texte non repris dans le texte tarifaire (par exemple: laptops, ordinateurs portables, blocs-notes électroniques, notebooks, PC etc.). Son contenu n'est pas exhaustif, et les numéros du tarif indiqués sont juridiquement non contraignants. Les numéros à deux, quatre ou six chiffres doivent être complétés à l'aide de la liste systématique (chapitres 1 à 97) pour atteindre une position tarifaire à huit chiffres.

Attention: Le répertoire de mots-clés (index) ne contient pas d'historique des données, et la liste de mots-clés est régulièrement remplacée par une nouvelle liste. Par conséquent, veuillez n'utiliser que la date qui s'affiche par défaut (date du système) lorsque vous effectuez des recherches au moyen de la fonction «Recherche à l'aide d'un texte».

#### **Dans la page des résultats, les mots-clés sont signalés dans la colonne «Index». Les textes tarifaires et les textes des clés ne font pas l'objet d'indications spéciales.**

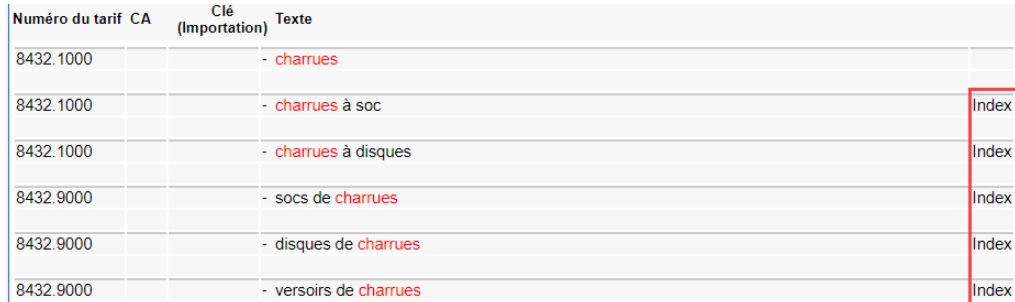

#### **Signalisation des mots-clés**

Si l'on clique sur le terme recherché, qu'il s'agisse d'un mot-clé, d'un mot du texte tarifaire ou des clés, la structure tarifaire s'affiche directement.

#### <span id="page-13-0"></span>**6.1.4 Rechercher dans les décisions / Rechercher dans les notes explicatives**

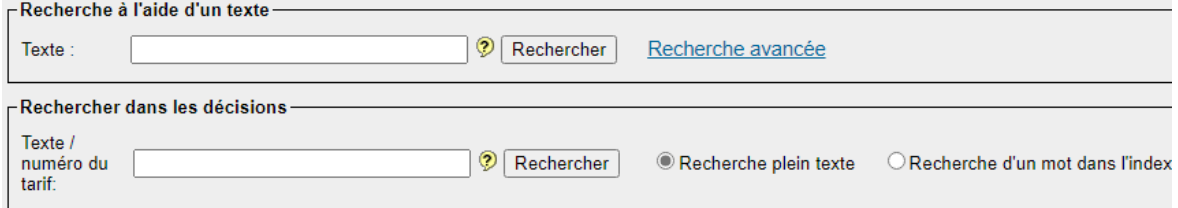

En saisissant un terme de recherche dans le masque de recherche correspondant, les explications et les décisions sont automatiquement recherchées. L'utilisation des termes de recherche est Ana-loque au chiffre [6.1.3.](#page-10-0)

#### <span id="page-13-1"></span>**6.1.5 Recherche à partir d'éléments et de combinaisons chimiques**

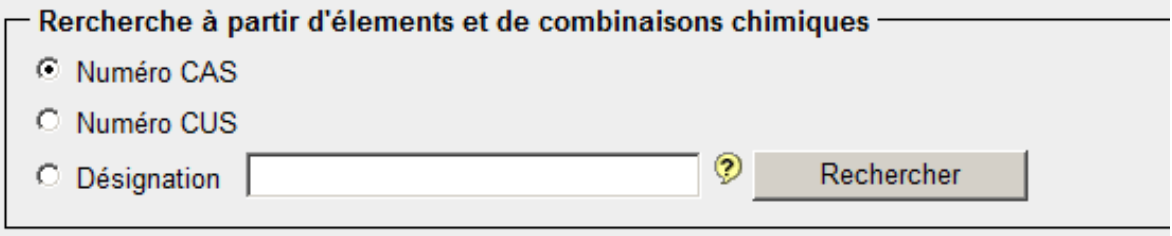

La recherche s'effectue en fonction de tous les éléments et combinaisons chimiques contenus **dans le D. 5 II** (répertoire des marchandises relatives aux éléments et combinaisons chimiques).

# **6.1.5.1 Recherche à l'aide du numéro CAS**

Par numéros CAS, on entend les numéros du «Chemical Abstract Service». Ils peuvent être saisis avec ou sans tiret (par exemple 115-41-3 ou 115413).

Résultat d'une recherche à l'aide du numéro CAS 115-41-3:

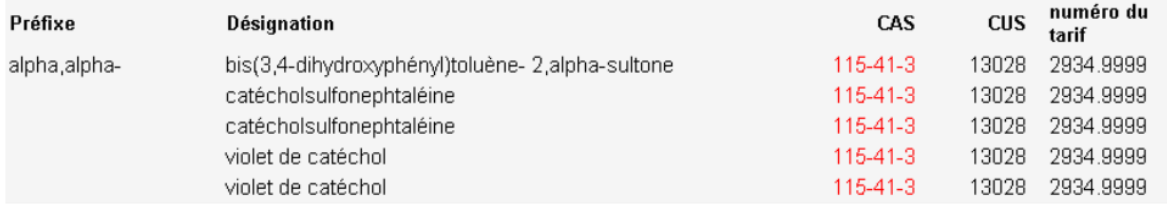

Lorsque l'on clique sur le produit recherché (désignation ou nº), la structure tarifaire s'affiche directement.

# **6.1.5.2 Recherche à l'aide du numéro CUS**

Par numéros CUS, on entend les numéros du «Customs Union and Statistics».

Résultat d'une recherche à l'aide du numéro CUS 21494:

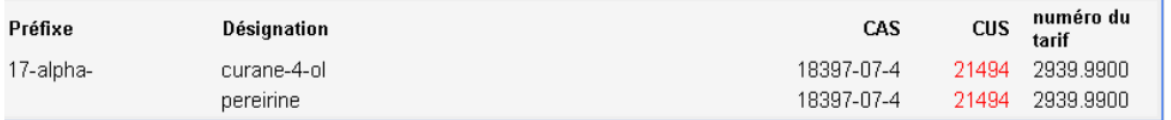

Lorsque l'on clique sur le produit recherché (désignation ou nº), la structure tarifaire s'affiche directement.

# **6.1.5.3 Recherche à l'aide d'une désignation**

La recherche peut s'effectuer avec le mot entier ou en saisissant uniquement un des éléments de la combinaison chimique (sans mettre de caractère de remplacement).

Résultat d'une recherche à l'aide de la désignation «formique»:

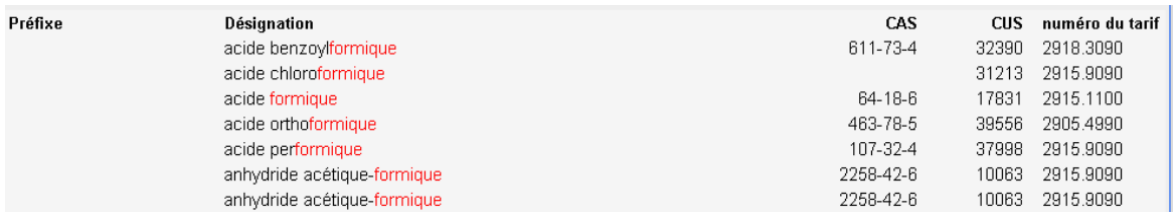

Tous les produits contenant le mot recherché s'affichent. Les résultats sont classés par ordre alphanumérique.

Lorsque l'on clique sur le produit recherché (désignation ou n<sup>o</sup>), la structure tarifaire s'affiche directement.

# <span id="page-14-0"></span>**6.2 Structure du tarif**

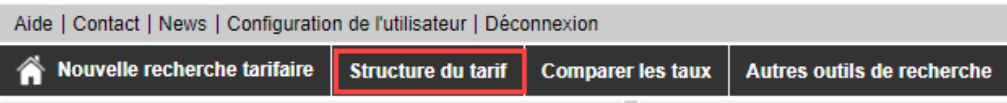

Lorsque l'on clique sur ce bouton, les sections du tarif des douanes s'affichent.

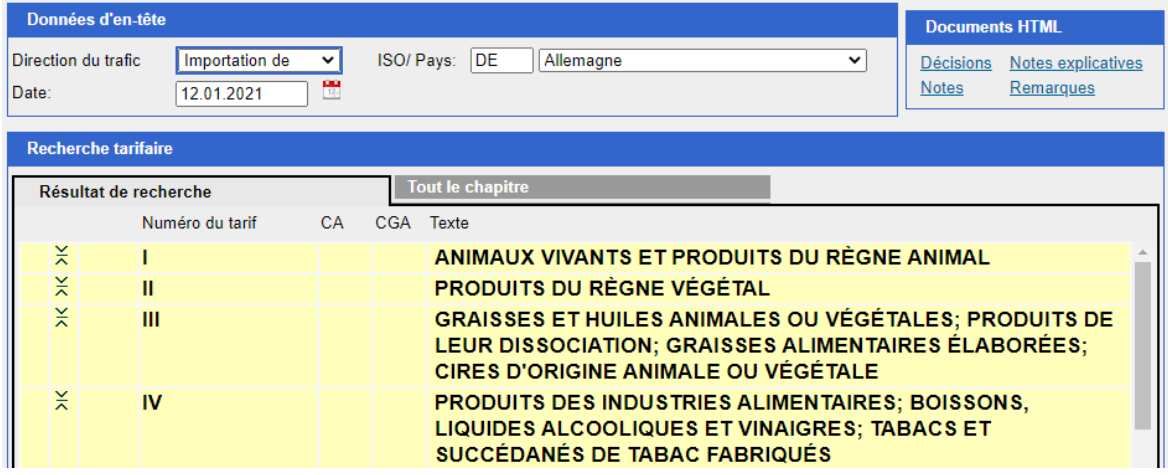

<span id="page-14-1"></span>A partir d'ici, il est possible de procéder progressivement à des recherches tarifaires.

#### **6.3 Comparer les taux**

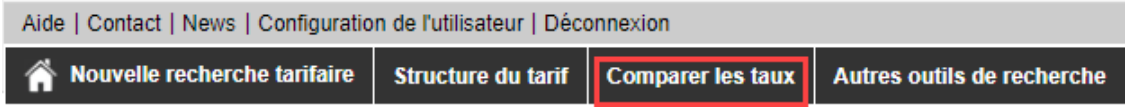

#### <span id="page-14-2"></span>**6.3.1 En-tête des données principales**

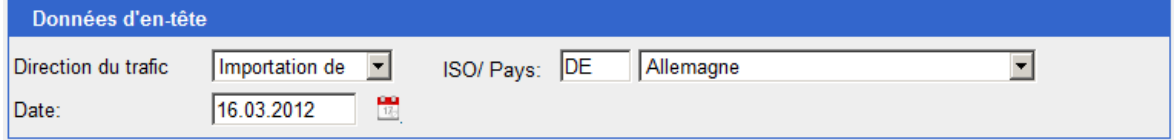

La procédure pour modifier l'en-tête des données principales est décrite au chiffre [6.1.1.](#page-8-3)

# <span id="page-15-0"></span>**6.3.2 Comparer les taux d'un ou de plusieurs nos de tarif**

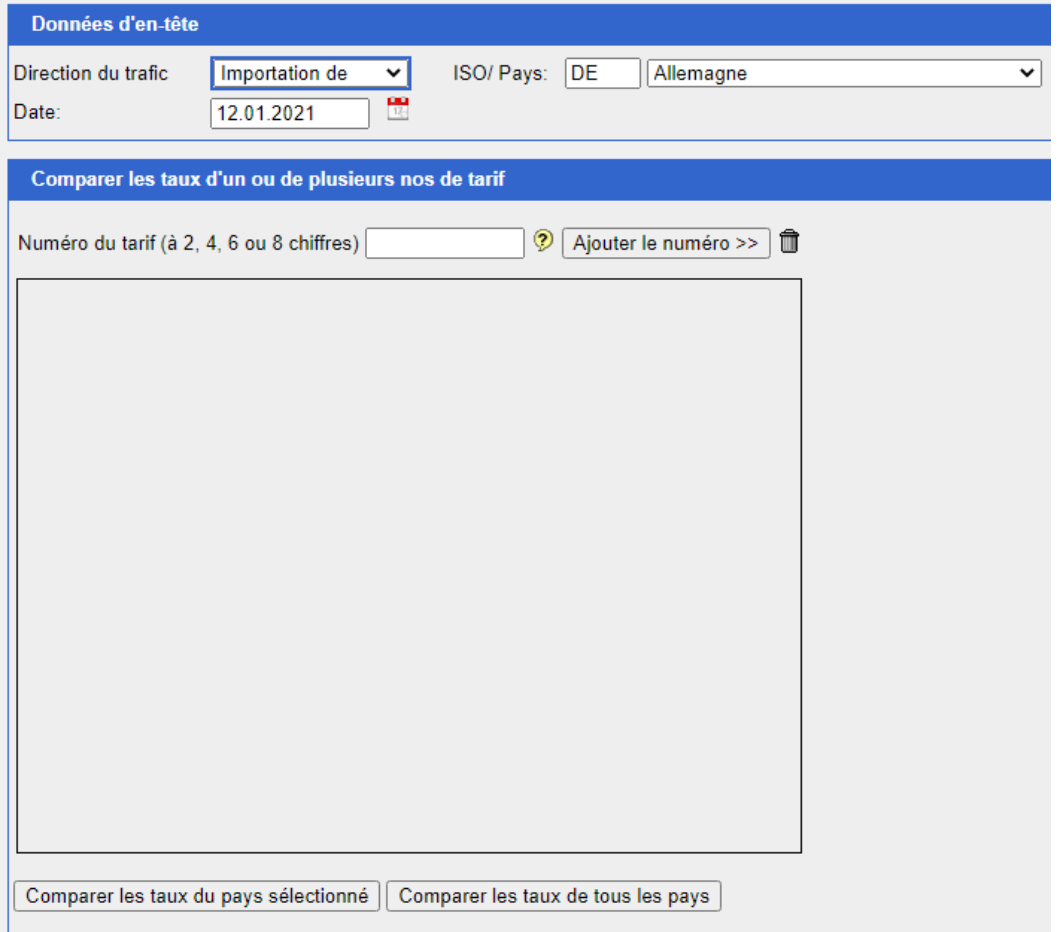

Saisir un numéro du tarif (à 2, 4, 6 ou 8 chiffres) dans le champ du même nom et le reporter dans la liste «Comparer les taux d'un ou de plusieurs nos de tarif» à l'aide du bouton «Ajouter le numéro». On peut également saisir plusieurs numéros dans la liste ou les supprimer en cliquant sur

le symbole de la poubelle:

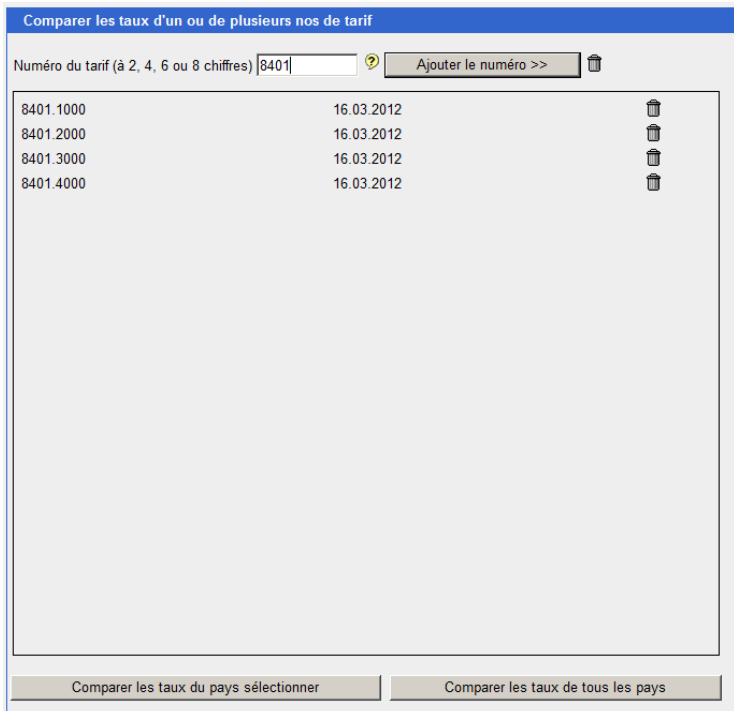

Pour lancer la comparaison des taux, on a ensuite le choix entre les boutons «Comparer les taux du pays sélectionné» ou «Comparer les taux de tous les pays».

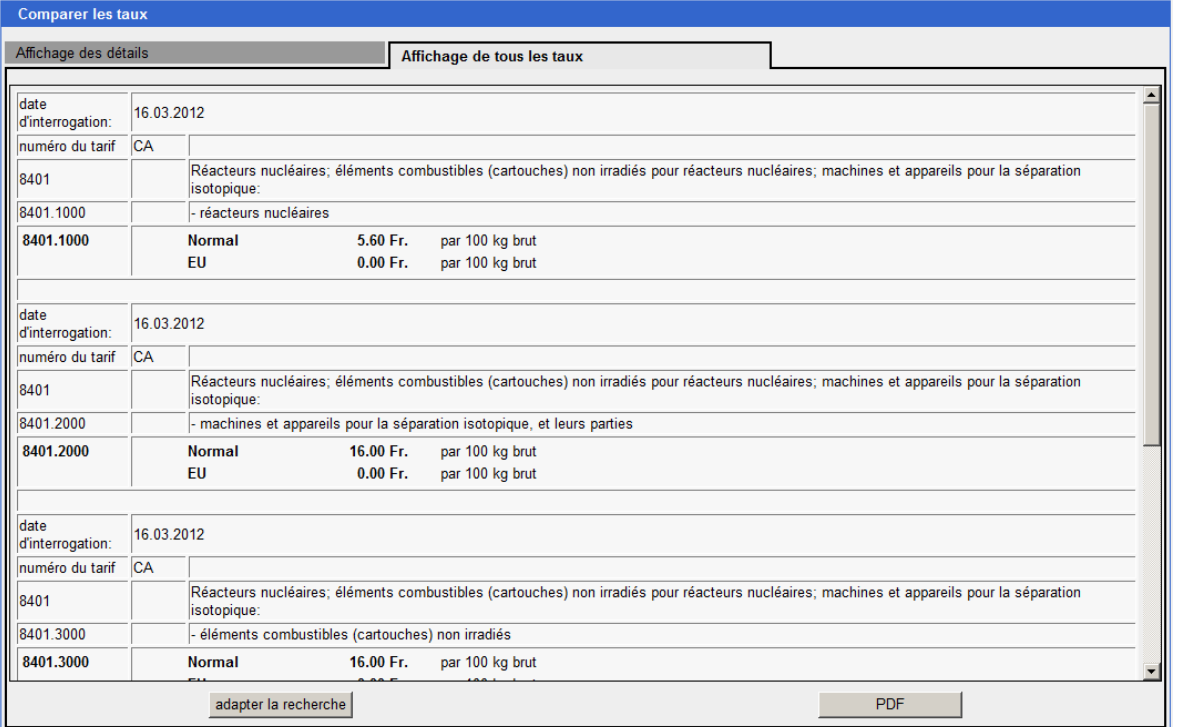

## <span id="page-16-0"></span>**6.4 Autres outils de recherche**

Aide | Contact | News | Configuration de l'utilisateur | Déconnexion

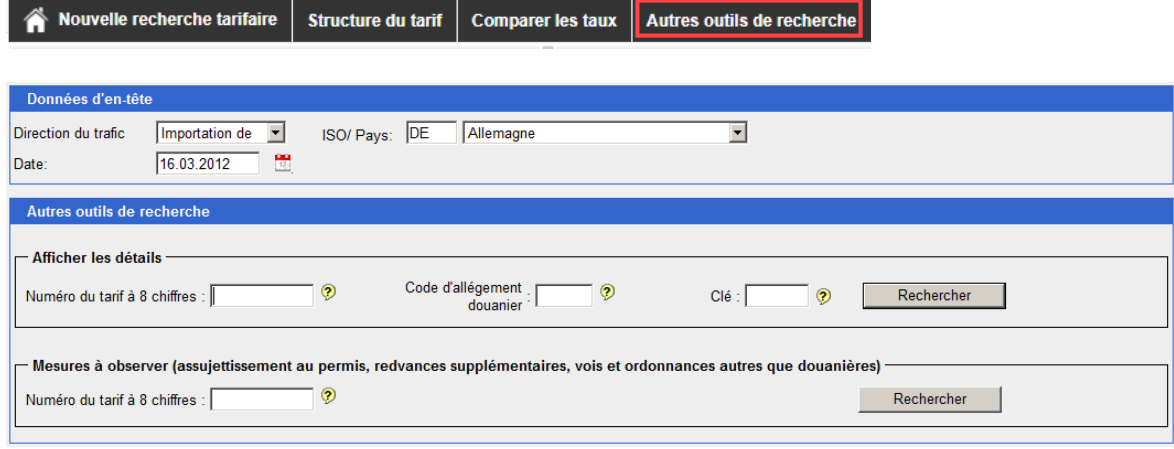

# <span id="page-16-1"></span>**6.4.1 En-tête des données principales**

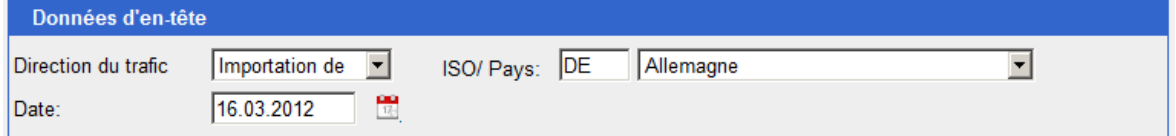

<span id="page-16-2"></span>La procédure pour modifier l'en-tête des données principales est décrite au chiffre [6.1.1.](#page-8-3)

#### **6.4.2 Afficher les détails**  $\frac{1}{2}$  and  $\frac{1}{2}$  and  $\frac{1}{2}$  and  $\frac{1}{2}$  and  $\frac{1}{2}$

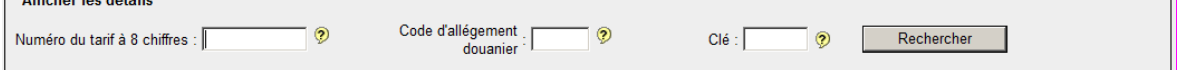

En cliquant sur le bouton «Rechercher», on arrive directement dans l'affichage des détails du numéro du tarif y relatif.

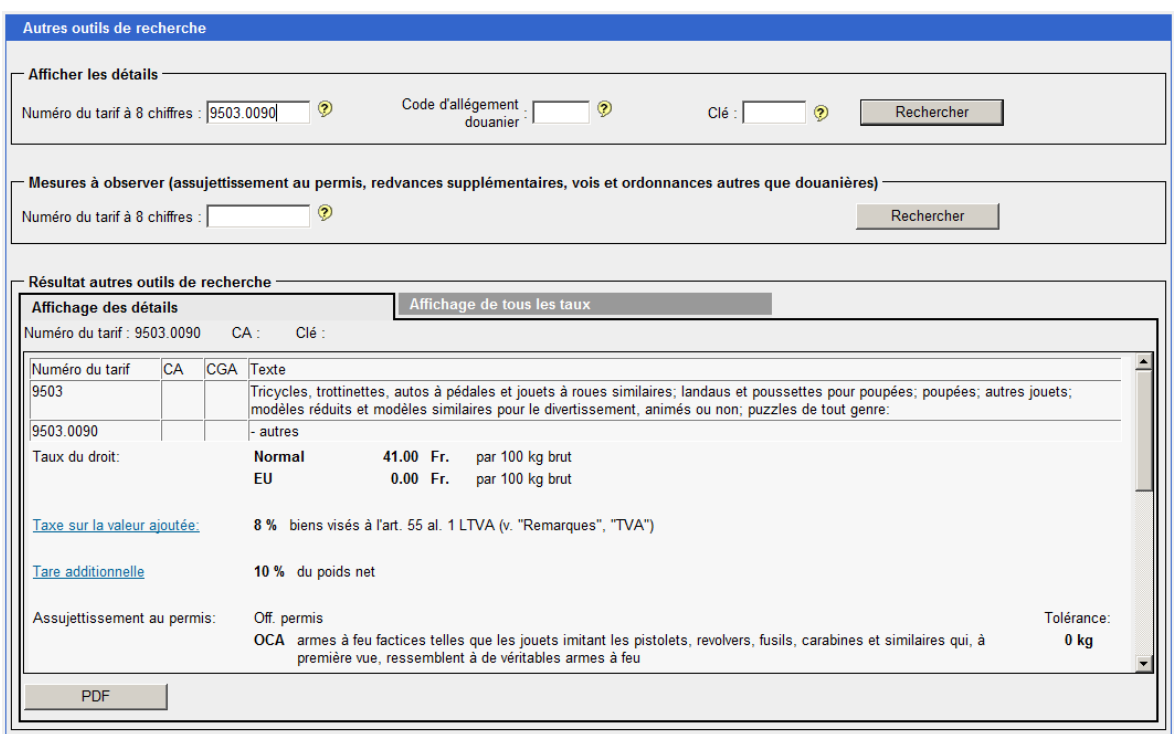

Toutefois, la recherche peut s'effectuer uniquement si un numéro du tarif à huit chiffres valables et à la condition qu'un code d'allégement douanier et/ou qu'une clé également valables ont été saisis. Le cas échéant, un message d'erreur s'affiche. Si les indications ne sont pas toutes connues, il faut procéder conformément au chiffre [6.1.2.](#page-9-0)

Dans «Configuration de l'utilisateur», on peut en plus activer «Menu déroulant avec proposition de numéros et textes tarifaires».

#### <span id="page-17-0"></span>**6.4.3 Mesures à observer**

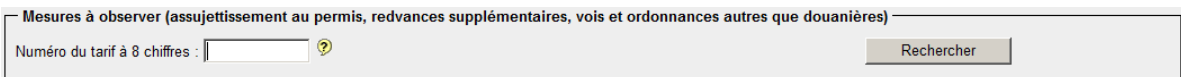

L'interrogation peut se faire uniquement avec un numéro du tarif à 8 chiffres. Si les 8 chiffres ne sont pas connus, il faut procéder selon le chiffre [6.1.2](#page-9-0) ci-devant

# **6.4.3.1 Format de saisie**

Le numéro à 8 chiffres peut être saisi avec ou sans point de séparation (par exemple 1806.9031 ou 18069031).

Dans «Configuration de l'utilisateur», on peut en plus activer «Menu déroulant avec proposition de numéros et textes tarifaires».

# **6.4.3.2 Résultat de «Mesures à observer»**

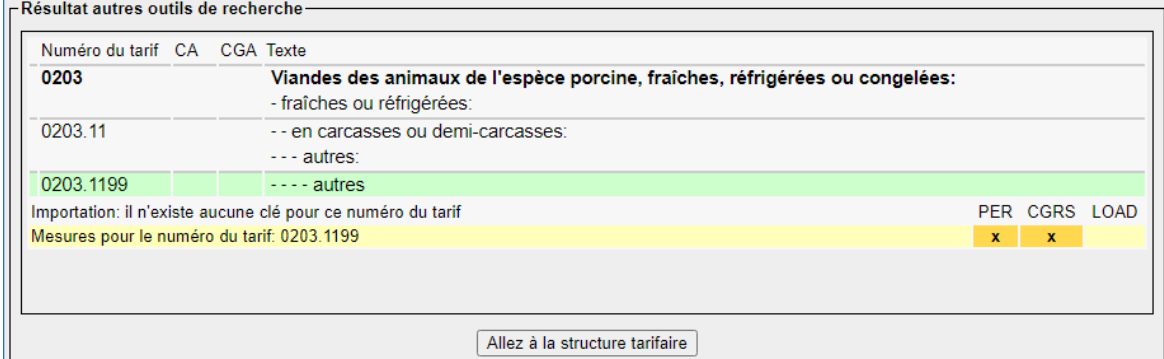

# **Explications relatives aux différentes icônes**

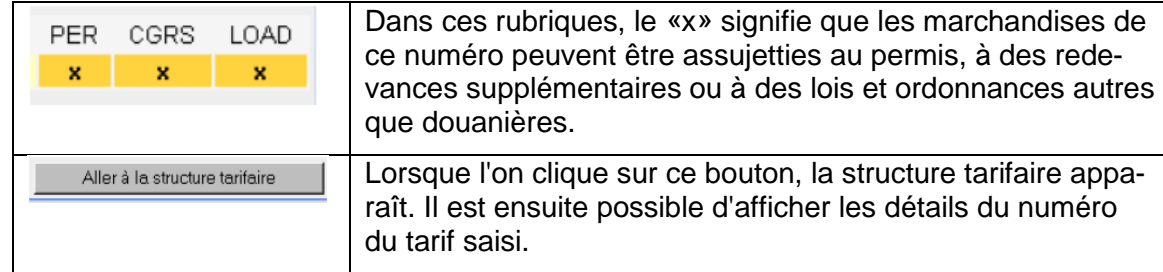

# <span id="page-18-0"></span>**7 Affichage de la structure tarifaire**

Deux affichages différents sont disponibles:

- Résultat de recherche
- <span id="page-18-1"></span>• Tout le chapitre

# **7.1 Résultat de recherche**

L'affichage «Résultat de recherche» permet de classer progressivement et de manière sûre une marchandise. L'utilisateur garde ainsi une bonne vue d'ensemble car seuls les niveaux nécessaires à la tarification s'affichent (remarque: les lignes tarifaires n'apparaissent ainsi pas toutes à l'écran).

#### **Vue pour les utilisateurs externes**

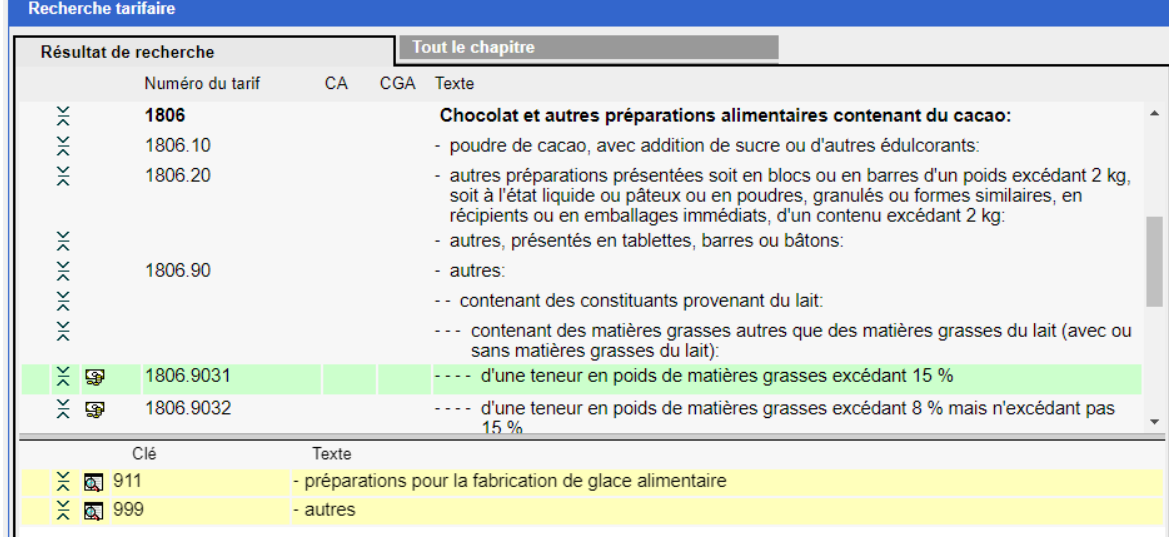

#### **Vue pour les utilisateur internes**

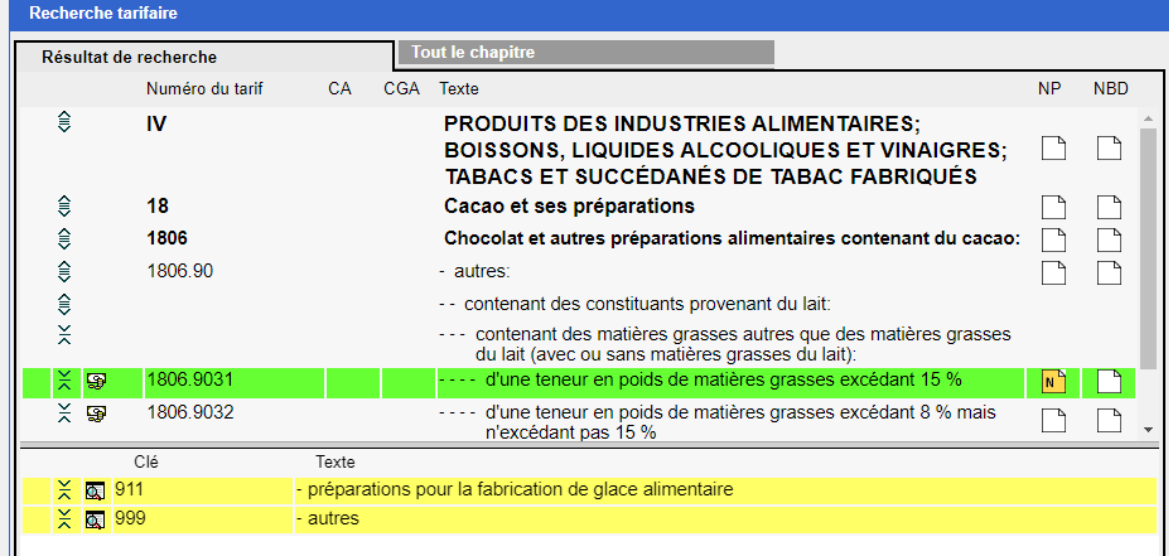

# <span id="page-19-0"></span>**7.1.1 En-tête des données principales**

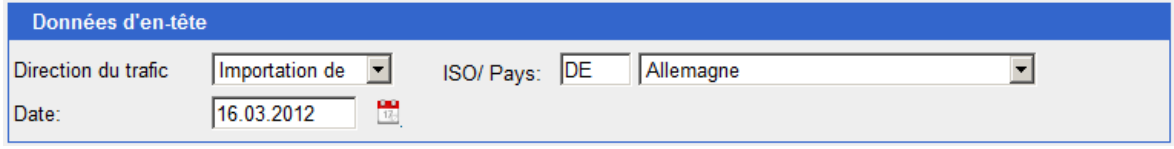

La procédure pour modifier l'en-tête des données principales est décrite au chiffre [6.1.1.](#page-8-3)

# <span id="page-19-1"></span>**7.1.2 Afficher la structure tarifaire**

L'élément recherché/sélectionné est marqué en vert (numéro du tarif, code d'allégement douanier, clé).

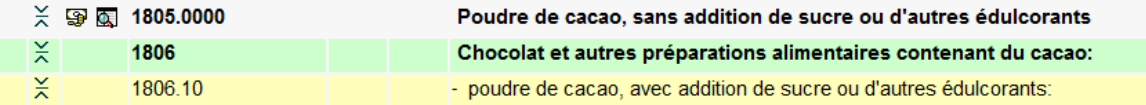

 $\overline{\mathbf{X}}$ 1806 Chocolat et autres préparations alimentaires contenant du cacao:  $\frac{1}{2}$ 1806.10 - poudre de cacao, avec addition de sucre ou d'autres édulcorants  $\times$ 1806.20 autres préparations présentées soit en blocs ou en barres d'un poids excédant 2 kg, soit à l'état liquide ou pâteux ou en poudres, granulés ou formes similaires, en récipients ou en emballages immédiats, d'un contenu excédant 2 kg:  $\frac{1}{2}$ - autres, présentés en tablettes, barres ou bâtons:  $\frac{1}{2}$ 1806.90 - autres

Les éléments subordonnés qu'il faut ensuite choisir sont marqués en jaune.

L'entrée souhaitée (marquée en vert) doit être sélectionnée par un clic. Pour autant qu'il y en ait, les éléments qui y sont subordonnés (marqués en jaune) s'affichent directement en dessous.

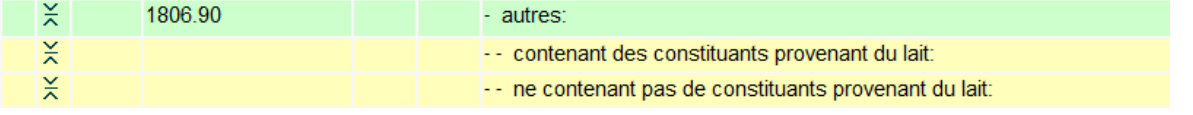

Ce procédé fonctionne par affinement progressif, jusqu'à ce qu'il n'y ait plus la possibilité de choisir entre des éléments ou des clés qui leurs sont subordonnées.

Si des clés existent, l'écran est divisé et les clés subordonnées au numéro du tarif sélectionné (en vert) s'affichent dans un deuxième cadre en dessous.

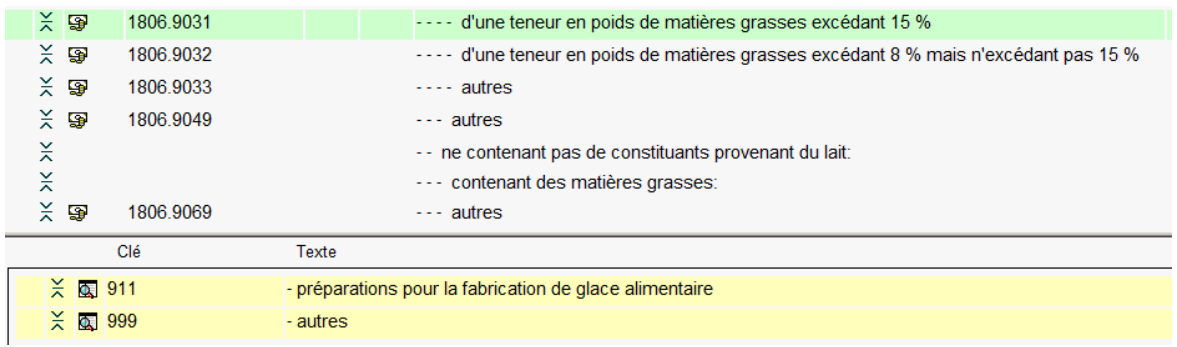

# **7.1.2.1 Explications relatives aux différentes icônes:**

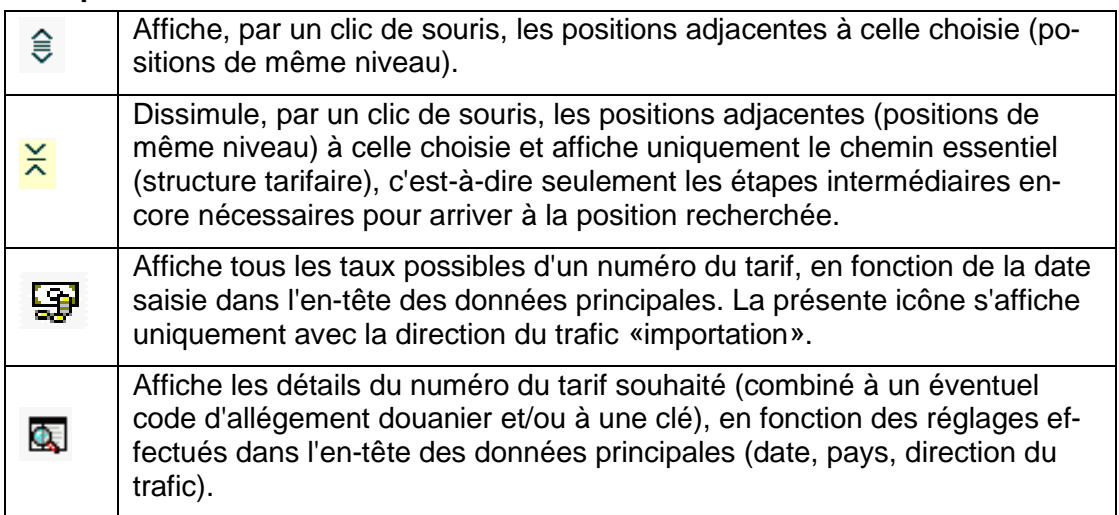

## D'autres icônes pour les utilisateurs internes:

<span id="page-20-0"></span>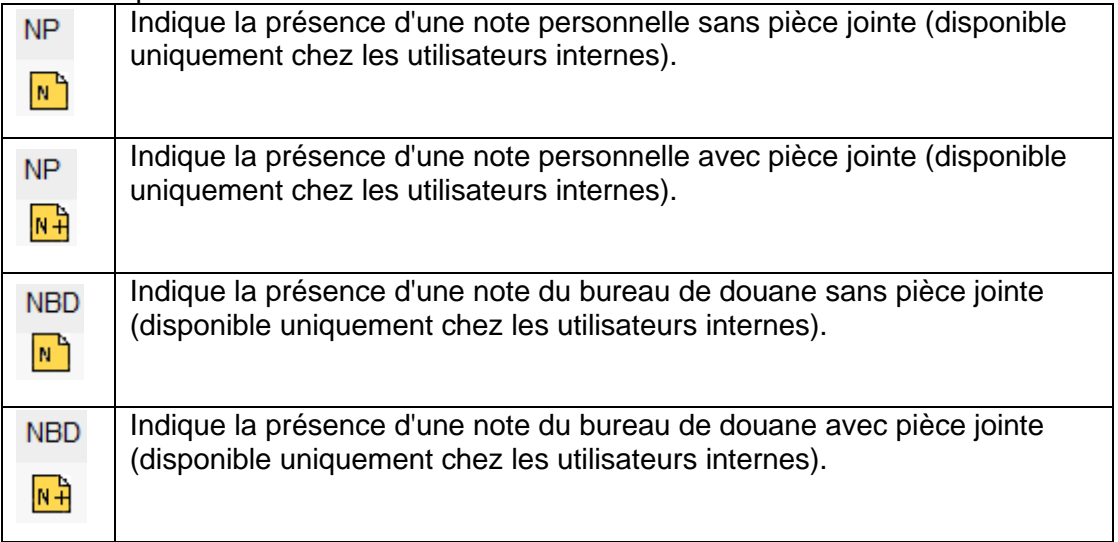

# <span id="page-21-0"></span>**7.1.3 Liens**

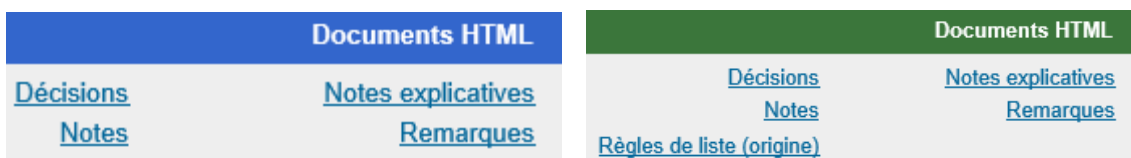

#### **Direction du trafic «importation» Direction du trafic «exportation»**

Dans la direction du trafic «exportation», il est dorénavant possible, à partir de l'échelon des chapitres, de consulter, en anglais, les règles de liste (origine) correspondant au pays sélectionné.

Lorsque l'on clique sur ces liens, les fichiers s'affichent en format HTML. Le téléchargement de ceux-ci - contrairement à celui des fichiers PDF (v. chiffre [5.3](#page-7-3) à [5.6\)](#page-7-6) - est très rapide.

Un autre avantage des fichiers en format HTML est que, en interrogeant les notes explicatives, la position à 4 chiffres du numéro du tarif recherché s'affiche directement.

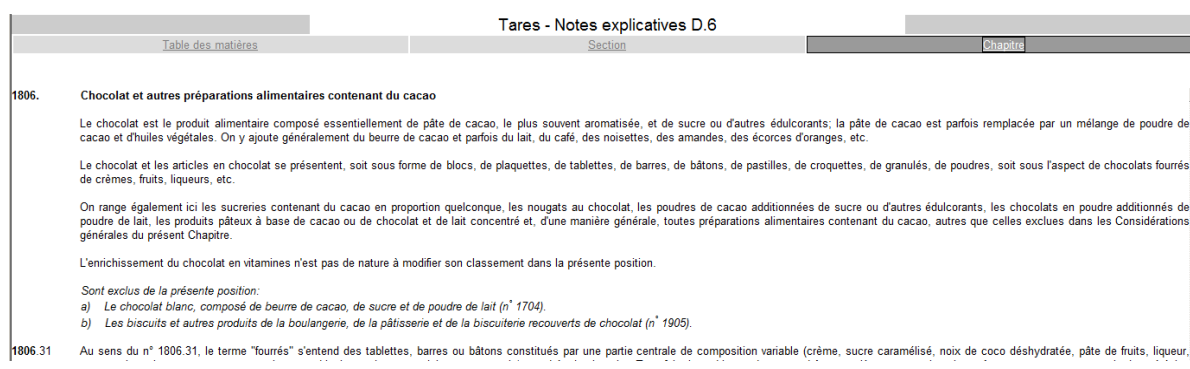

# <span id="page-21-1"></span>**7.1.4 Tout le chapitre**

L'affichage «Tout le chapitre» montre le chapitre entier avec toutes les sous-positions ainsi que les textes y relatifs. Cela peut être particulièrement utile aux utilisateurs qui ont été habitués à voir l'aperçu du chapitre en entier comme dans le livre.

Toutefois, ce mode d'affichage présente deux désavantages. Premièrement, l'affichage à l'écran peut prendre un peu de temps car les grands chapitres sont liés à beaucoup de ressources du système. Deuxièmement, l'utilisateur ne peut pas procéder par affinage progressif pour déterminer le classement tarifaire.

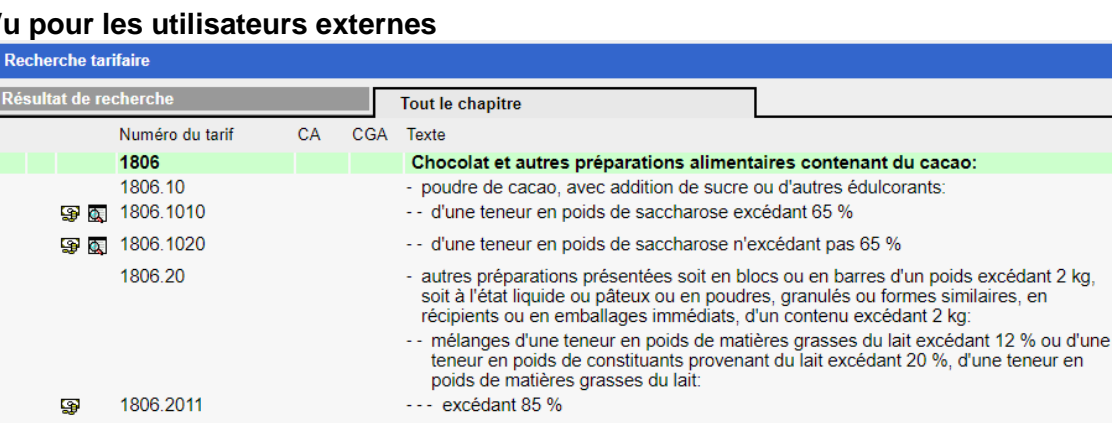

# **Vu pour les utilisateurs externes**

# **Vu pour les utilisateurs internes**

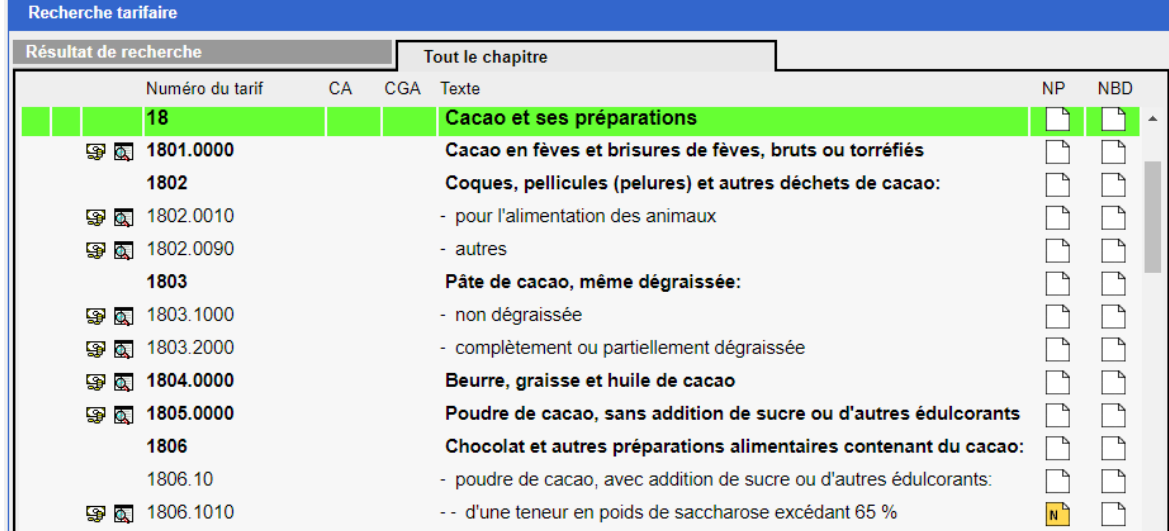

# <span id="page-22-0"></span>**8 Affichage des détails et de tous les taux**

## <span id="page-22-1"></span>**8.1 En-tête des données principales**

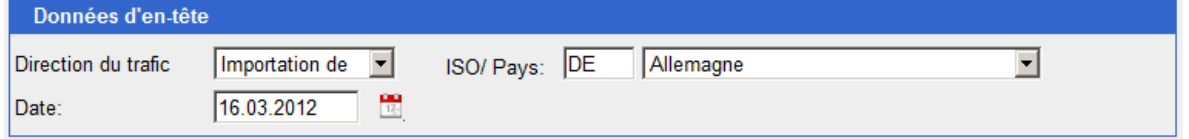

La procédure pour modifier l'en-tête des données principales est décrite au chiffre [6.1.1.](#page-8-3)

# <span id="page-22-2"></span>**8.2 Affichage des détails**

Les détails d'un numéro du tarif ou d'une combinaison numéro du tarif/clé recherchés s'affichent lorsque l'on clique sur l'icône:

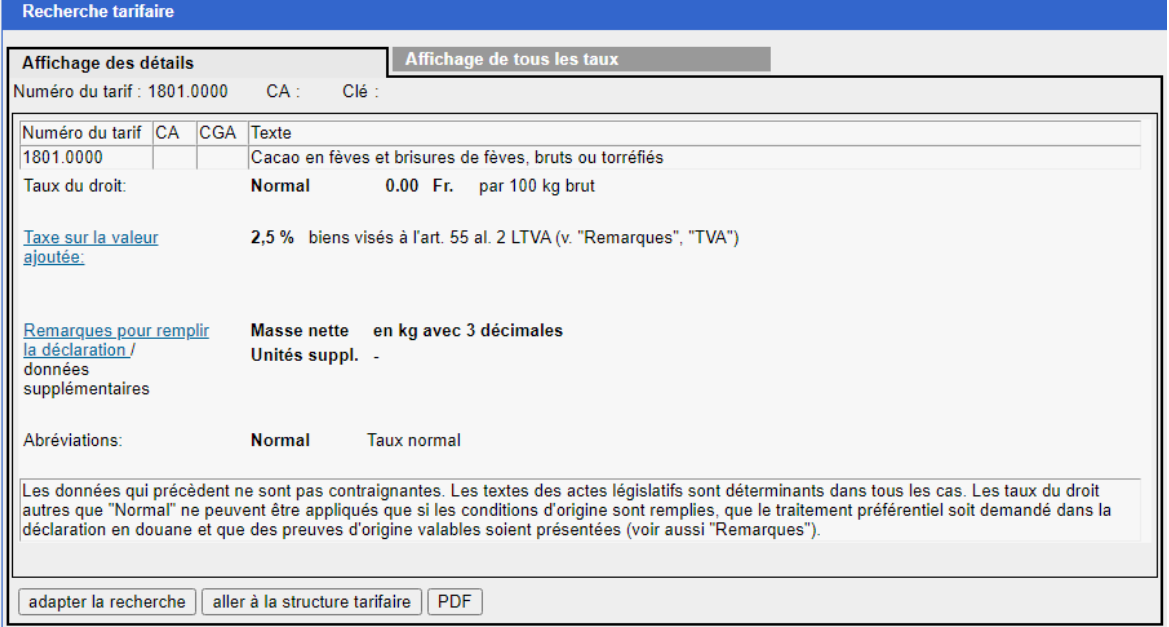

# <span id="page-23-0"></span>**8.3 Affichage de tous les taux d'un numéro du tarif**

Pour consulter la page contenant tous les taux du droit possibles pour le numéro du tarif choisi, cliquer sur le bouton:

# Affichage de tous les taux

Il s'agit là uniquement d'un moyen auxiliaire. Si l'on veut s'informer sur les taux du droit d'un pays particulier, il est préférable de consulter la page «Affichage des détails» en ayant préalablement sélectionné le bon pays dans l'en-tête des données principales.

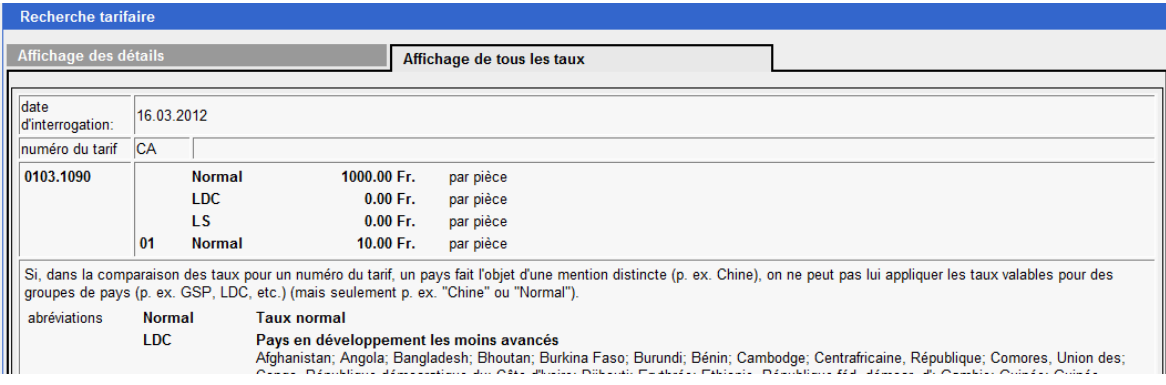

# <span id="page-23-1"></span>**9 Notes personnelles (uniquement pour les utilisateurs internes)**

#### <span id="page-23-2"></span>**9.1 Saisie des notes personnelles**

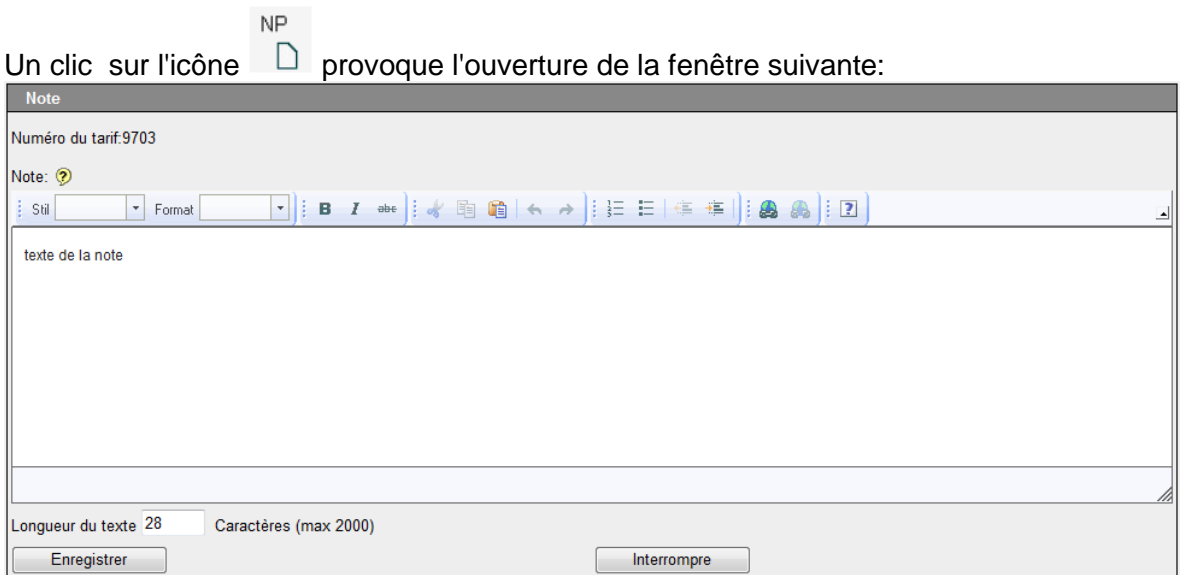

Dans cette fenêtre, il est possible de saisir des textes et des liens.

# <span id="page-24-0"></span>**9.1.1 Saisie de liens**

Voici la meilleure méthode pour saisir des liens:

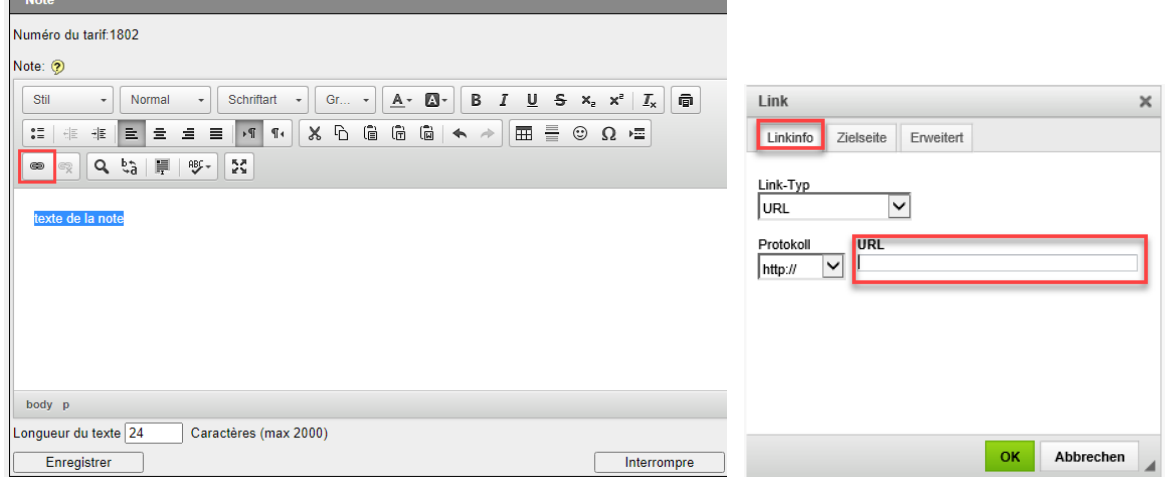

Saisir le texte désiré, le marquer, puis cliquer sur le symbole «insérer / modifier un lien».

Saisir l'adresse URL désirée dans la fenêtre qui s'ouvre alors, puis confirmer avec «OK».

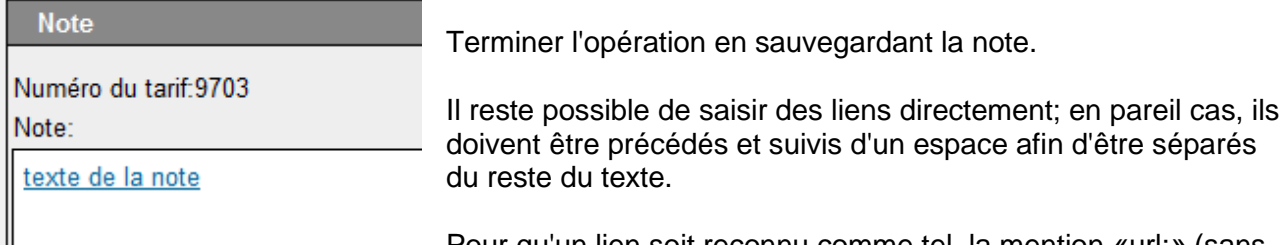

Pour qu'un lien soit reconnu comme tel, la mention «url:» (sans

espace après) doit figurer devant les liens sans les préfixes «www.» ou «https://». Lors de l'introduction de notes aux pages prévues à cet effet, les liens ne sont pas actifs. Ils le deviendront à partir du moment où l'on clique sur le bouton «Enregistrer».

# <span id="page-24-1"></span>**9.1.2 Enregistrement de documents**

Il est possible d'annexer des documents aux notes personnelles. Le document désiré doit être enregistré dans un dossier accessible à l'utilisateur.

Un clic sur le bouton «Parcourir...» provoque l'ouverture d'une fenêtre semblable à celle de Windows Explorer.

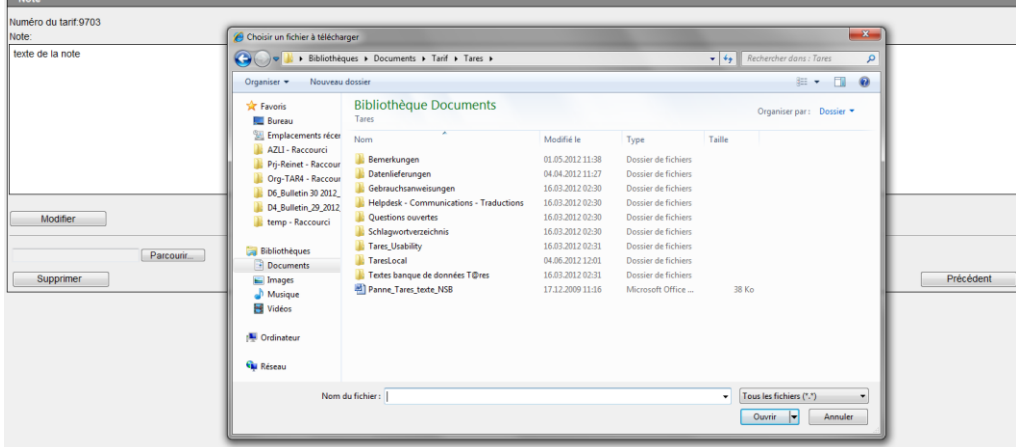

Marquer le fichier souhaité. Celui-ci apparaît dans le champ «Nom du fichier».

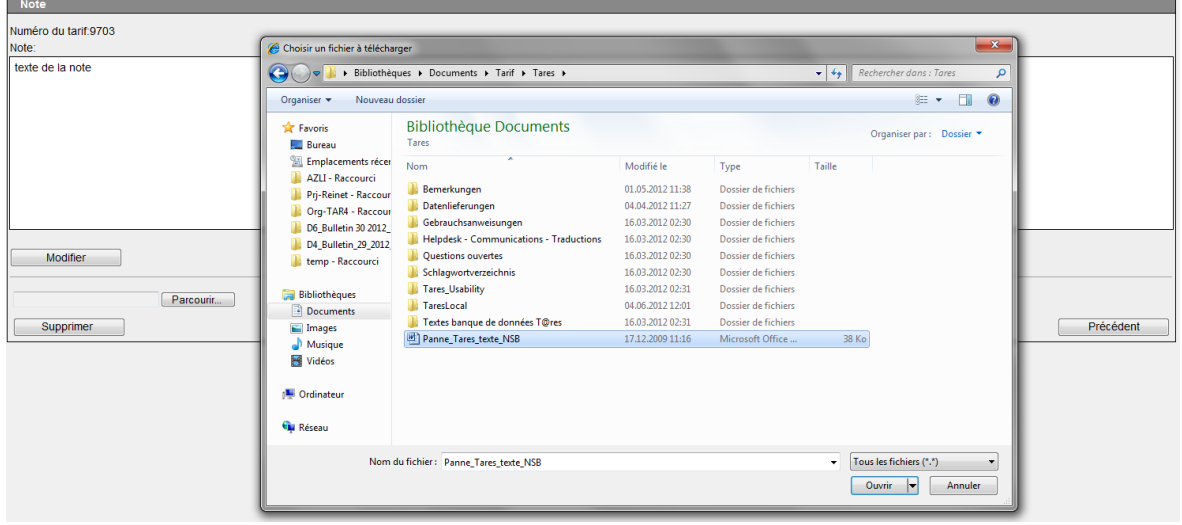

Pour transférer provisoirement le document dans l'application, cliquer sur le bouton «Ouvrir».

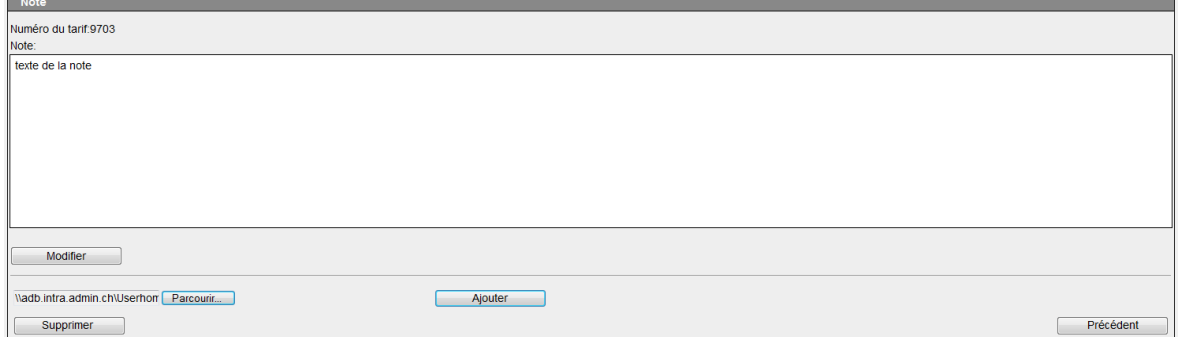

Lorsque l'on clique sur le bouton «Ajouter», une copie du document est sauvegardée dans la banque de données Tares. Le document original reste là où il a été enregistré initialement.

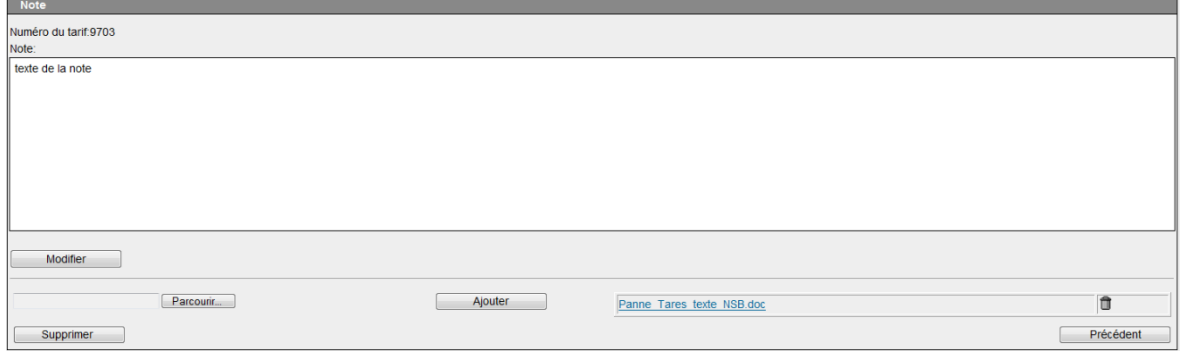

<span id="page-25-0"></span>Il est possible de sauvegarder plusieurs documents par note.

#### **9.2 Consultation des notes personnelles (NP)**

**NP**  $NP$ Un clic sur l'icône (NP sans pièce jointe) ou sur l'icône (NP avec pièce jointe) permet de consulter les notes personnelles établies. La fenêtre suivante s'ouvre:

# **NP avec pièce jointe**

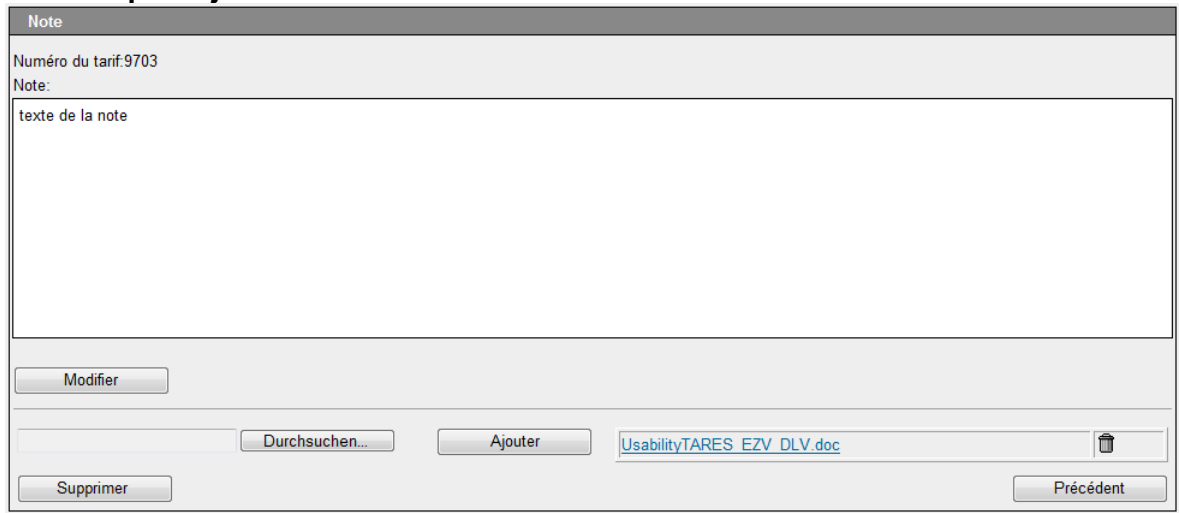

# <span id="page-26-0"></span>**10 Conseils et astuces**

#### <span id="page-26-1"></span>**10.1 Combinaisons de touches importantes**

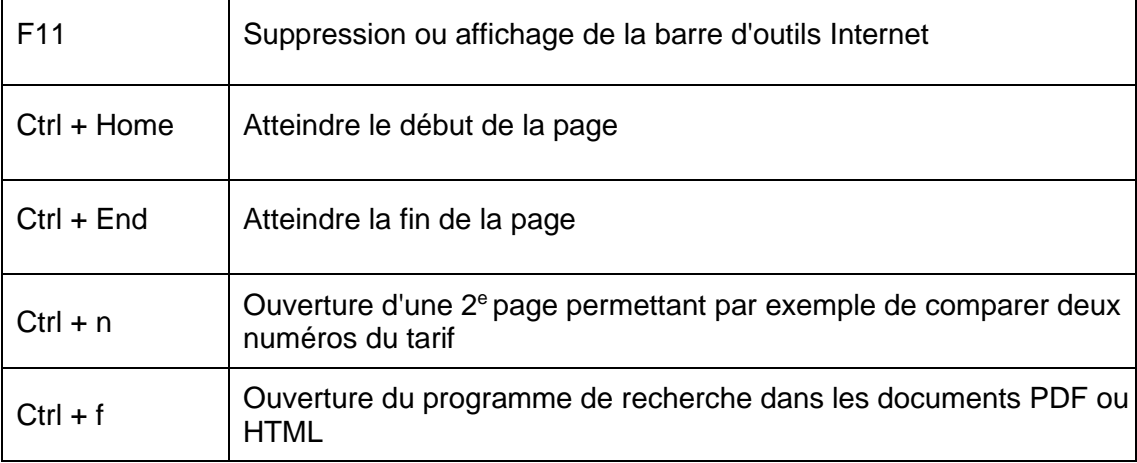

# <span id="page-26-2"></span>**11 Solution de secours**

# <span id="page-26-3"></span>**11.1 Tarif général**

Le tarif général peut être ouverte en format PDF à la page [Bases juridiques du tarif des douanes](https://www.bazg.admin.ch/bazg/fr/home/documentation/bases-legales/perception-de-redevances/bases-juridiques-du-tarif-des-douanes.html) et sauvegardée localement. Le tarif général contient la structure du tarif ainsi que les notes et les règles générales pour l'interprétation du Système harmonisé. Le contrôle des clés peut avoir lieu uniquement avec les documents Excel (xlsx) [Clés statistiques importation](https://www.bazg.admin.ch/dam/bazg/de/dokumente/archiv/a5/tares_datenlieferungen/key_structure_import.xlsx.download.xlsx/key_structure_import.xlsx) / [Clés statistiques expor](https://www.bazg.admin.ch/dam/bazg/de/dokumente/archiv/a5/tares_datenlieferungen/key_structure_export.xlsx.download.xlsx/key_structure_export.xlsx)[tation.](https://www.bazg.admin.ch/dam/bazg/de/dokumente/archiv/a5/tares_datenlieferungen/key_structure_export.xlsx.download.xlsx/key_structure_export.xlsx)

# <span id="page-26-4"></span>**11.2 Mise à disposition de données sur Internet**

Les données du Tares les plus importantes se trouvent sur la page Internet Mise à disposition de [données](https://www.bazg.admin.ch/bazg/fr/home/services/services-firmen/services-firmen_einfuhr-ausfuhr-durchfuhr/zolltarif-tares/datenlieferungen.html) sous forme de documents Excel (xlsx).